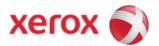

# Xerox WorkCentre 5325/5330/5335

Security Function Supplementary Guide

### Table of Contents

| GuideCopyright 2011 by Fuji Xerox Co., Ltd. All rights reserved. | ht 2011 by Fuji Xerox Co., Ltd. All rights reserved. |  |  |
|------------------------------------------------------------------|------------------------------------------------------|--|--|
|                                                                  |                                                      |  |  |
|                                                                  |                                                      |  |  |
|                                                                  |                                                      |  |  |
|                                                                  |                                                      |  |  |
|                                                                  |                                                      |  |  |
|                                                                  |                                                      |  |  |
|                                                                  |                                                      |  |  |
|                                                                  |                                                      |  |  |
|                                                                  |                                                      |  |  |
|                                                                  |                                                      |  |  |
|                                                                  |                                                      |  |  |
|                                                                  |                                                      |  |  |
|                                                                  |                                                      |  |  |
|                                                                  |                                                      |  |  |
|                                                                  |                                                      |  |  |
|                                                                  |                                                      |  |  |
|                                                                  |                                                      |  |  |
|                                                                  |                                                      |  |  |

# Before Using the Security Function

This section describes the certified security functions and the items to be confirmed.

### **Preface**

This guide is intended for the manager and system administrator of the organization where the machine is installed, and describes the setup procedures related to security.

For general users, this guide describes the operations related to security features.

For information on the other features available for the machine, refer to the following guidance.

Xerox WorkCentre 5325/5330/5335 System Administrator Guide

: Version 1.0: September 2011

Xerox WorkCentre 5325/5330/5335 User Guide

: Version 1.0: September 2011

The security features of the Xerox WorkCentre 5325/5330/5335 are supported by the following ROM versions.

Controller ROM Ver. 1.202.3
IOT ROM Ver. 30.19.0
ADF ROM Ver. 7.8.50

#### Important:

The machine has obtained IT security certification for Common Criteria EAL3.

This certifies that the target of evaluation has been evaluated based on the certain evaluation criteria and methods, and that it conforms to the security assurance requirements.

**Note:** Your ROM and guidance may not be the certified version because they may have been updated along with machine improvements.

For the latest information on security and operation concerning your device, download the latest edition of guidance from http://www.support.xerox.com/support

# Security Features

Xerox WorkCentre 5325/5330/5335 has the following security features:

- Hard Disk Data Overwrite
- Hard Disk Data Encryption
- User Authentication
- System Administrator's Security Management
- Customer Engineer Operation Restriction
- Security Audit Log
- Internal Network data protection
- Fax Flow Security

# Settings for the Secure Operation

For the effective use of the security features, the System Administrator (Machine Administrator) must follow the instructions below:

Passcode Entry from Control Panel Default [On].

• The System Administrator Passcode Change the default passcode "1111" to another passcode of 9 or more

characters.

Maximum Login Attempts
 Default [5] Times.

Service Rep. Restricted Operation
 Set to [On], and enter a passcode of 9 or more characters.

• Overwrite Hard Disk Default [3 Overwrites].

Data Encryption
 Default [On].

• Scheduled Image Overwrite Set to [Enabled].

Authentication
 Set to [Login to Local Accounts] or [Login to Remote Accounts].

Access Control
 Set to [Locked] for Device Access and Service Access.

Private Print Set to [Save as Private Charge Print].

User Passcode Minimum Length
 Set to [9] characters.

• Direct Fax Set to [Disabled] when remote authentication is used.

• Self Test Set to [Enabled].

Software Download
 Set to [Disabled].

• SMB Set to [Disabled] for [NetBEUI].

WebDAV
 Set to [Disabled] when remote authentication is used.

IPP Default [Enabled].

• SSL/TLS Set to [Enabled].

IPSec Set to [Enabled].

SNMPv1/v2c
 Set to [Disabled].

SNMPv3 Set to [Enabled].

S/MIME Set to [Enabled].

Audit Log Set to [Enabled].

### Important:

The security will not be warranted if you do not correctly follow the above setting instructions.

The Information Flow Security feature requires no special settings by System Administrator.

When you set Data Encryption [On] again, enter an encryption key of 12 characters.

### **Data Restoration**

The enciphered data cannot be restored in the following conditions.

- When a trouble occurs in the hard disk
- When you have forgotten the encryption key
- When you have forgotten the System Administrator ID and a passcode when setting [Service Rep. Restricted Operation] to [On].

# Starting use of the data encryption feature and changing the settings

When data encryption is started or ended, or when the encryption key is changed, the machine must be restarted. The corresponding recording area (the Hard Disk) is reformatted when restarting. In this case, the previous data is not guaranteed.

The recording area stores the following data.

- Spooled print data
- · Print data including the secure print and sample print
- Forms for the form overlay feature
- Folder and job flow sheet settings (Folder name, passcode, etc.)
- Files in Folder
- Address book data

#### Important:

Be sure to save all necessary settings and files before starting to use the data encryption feature or changing the settings.

An error occurs if the connected hard disk does not match the encryption settings.

## Use of the Overwrite Hard Disk

In order to protect the data stored on the hard disk from unauthorized retrieval, you can set the overwrite conditions to apply them to the data stored on the hard disk.

You can select the number of overwrite passes from one time or three times. When [1 Overwrite] is selected, "0" is written to the disk area. [3 Overwrites] ensures higher security than [1 Overwrite].

The feature also overwrites temporarily saved data such as copy documents.

#### Important:

If the machine is powered off during the overwriting operation, unfinished files may remain on the hard disk. The overwriting operation will resume if you power the machine on again with the unfinished files remaining on the hard disk.

## Service Representative Restricted Operation

Specifies whether the Service Representative has full access to the security features of the machine, including the ability to change System Administrator settings.

For the WorkCentre 5325/5330/5335, select [On] and then set [Maintenance Passcode] to restrict the Service Representative from entering the System Administration mode.

#### Important:

If the System Administrator's user ID and the passcode are lost when [Service Rep. Restricted Operation] is set to [On], not only you but also we are no longer able to change any setting in the System Administration mode.

# For Optimal Performance of the Security features

The manager (of the organization that the machine is used for) needs to follow the instructions below:

- The manager needs to assign appropriate people as system and machine administrators, and manage and train them properly.
- The manager and system administrators need to train users about the security policies and procedures of their organization.
- The machine needs to be placed in a secure or monitored area where the machine is protected from unmanaged physical access.
- If the network where the machine is installed is to be connected to external networks, configure the network properly to block any unauthorized external access.
- The users need to set a user ID and a passcode certainly on [Accounting Configuration] of printer driver.
- Users and administrators need to set passcodes and an encryption key according to the following rules for the client PC login and the machine's setup.
  - · Do not use easily guessed character strings for passcodes.
  - A passcode needs to contain both numeric and alphabetic characters.
- Users and administrators need to manage and operate the machine so that their user IDs and passcodes may not be disclosed to another person.
- Administrators need to set the account policy in the remote authentication server as follows.
  - · Set password policy to [9 or more characters]
  - · Set account lockout policy to [5 times]
- For secure operation, all of the remote trusted IT products that communicate with the machine shall
  implement the communication protocol in accordance with industry standard practice with respect to
  RFC/other standard compliance (SSL/TLS, IPSec, SNMPv3, S/MIME) and shall work as advertised.
- The settings described below are required for both the machine's configuration and the client's configuration.

### 1.) SSL/TLS

For the SSL client (Web browser) and the SSL server that communicate with the machine, select a data encryption suite from the following.

- SSL\_RSA\_WITH\_RC4\_128\_SHA
- · SSL\_RSA\_WITH\_3DES\_EDE\_CBC\_SHA
- · TLS\_RSA\_WITH\_AES\_128\_CBC\_SHA
- TLS\_RSA\_WITH\_AES\_256\_CBC\_SHA

(The recommended browser is Microsoft Internet Explorer 6/7/8)

#### 2.) S/MIME

For the machine and E-mail clients, select an Encryption Method/Message Digest Algorithm from the following.

- · RC2 (128bit)/SHA1
- · 3Key Triple-DES (168bit)/SHA1

#### 3.) IPSec

For the IPSec host that communicates with the machine, select an Encryption Method/Message Digest Algorithm from the following.

- · AES (128bit)/SHA1
- · 3Key Triple-DES (168bit)/SHA1

#### 4.) SNMPv3

The encryption method of SNMPv3 is fixed to DES. Set [Message Digest Algorithm] to [SHA1].

#### Important:

- For secure operation, while you are using the CentreWare Internet Services, do not access other web site.
- For secure operation, when you change [Authentication Type], initialize the hard disk by resetting [Data Encryption] and changing [encryption key].
- For preventing SSL vulnerability, you should set the machine address in the proxy exclusion list of browser.
   With this setting, secure communication will be ensured because the machine and the remote browser communicate directly without proxy server, and thus you can prevent man-in-the-middle attacks.

# Confirm the Machine ROM version and the System Clock

Before making initial settings, the System Administrator (Machine Administrator) needs to check the ROM version of the machine and the system clock of the machine.

### How to check by Control Panel

- 1. Press the <Machine Status> button on the control panel.
- 2. Select [Machine information] on the touch screen.
- 3. Select [Software Version] on the [Machine information] screen.

You can identify the software versions of the components of the machine on the screen.

### How to check by Print Report

- 1. Press the <Machine Status> button on the control panel.
- 2. Select [Print Reports] on the [Machine information] screen.
- 3. Select [Printer Reports] on the touch screen.
- 4. Select [Configuration Reports].
- 5. Press the <Start> button on the control panel.

You can identify the software versions of the components of the machine by Print Report.

### How to check the System Clock

- 1. Press the <Log In/Out> button on the control panel.
- 2. Enter the System Administrator's Login ID and the passcode if prompted (default ID: "admin", default passcode: "1111").
- 3. Select [Enter] on the touch screen.
- 4. Press the <Machine Status> button on the control panel.
- 5. Select [Tools] on the touch screen.
- 6. Select [System Settings].
- 7. Select [Common Service Settings].
- 8. Select [Machine Clock/Timers].

You can check the time and the date of the internal clock. If you need to change the time and the date, refer to the following procedures.

- 1. Select the required option.
- 2. Select [Change Settings].
- 3. Change the required setting. Use the scroll bars to switch between screens.
- 4. Select [Save].

# Initial Settings Procedures Using Control Panel

This section describes the initial settings related to Security Features, and how to set them on the machine's control panel.

# Authentication for entering the System Administration mode

- 1. Press the <Log In/Out> button on the control panel.
- 2. Enter "admin" with the keyboard displayed. This is the factory default ID.
- 3. Select [Next] on the touch screen.
- 4. Enter "1111" for passcode from the keyboard.
- 5. Select [Enter] on the touch screen.
- 6. Press the <Machine Status> button on the control panel.
- 7. Select [Tools].

# Use Passcode Entry from Control Panel

- 1. Select [Authentication/Security Settings] on the [Tools] screen.
- 2. Select [Authentication].
- 3. Select [Passcode Policy].
- 4. On the [Passcode Policy] screen, select [Passcode Entry from Control Panel].
- 5. Select [Change Settings].
- 6. On the [Passcode Entry from Control Panel] screen, select [On].
- 7. Select [Save].
- 8. To exit the [Passcode Policy] screen, select [Close].

# Change the System Administrator's Passcode

- 1. Select [Authentication/Security Settings] on the [Tools] screen.
- 2. Select [System Administrator Settings].
- 3. Select [System Administrator's Passcode].
- 4. Select [New Passcode].
- 5. Enter a new passcode of 9 or more characters using the keyboard displayed, and then select [Save].
- 6. Select [Retype Passcode].
- 7. Enter the same passcode, and then select [Save].
- 8. Select [Save].
- 9. A confirmation window appears. Select [Yes] to confirm your entry.

# Set Maximum Login Attempts

- 1. Select [Authentication/Security Settings] on the [Tools] screen.
- 2. Select [Authentication].
- 3. Select [Maximum Login Attempts By System Administrator].
- 4. On the [Maximum Login Attempts] screen, select [Limit Attempts].
- 5. With [▲] and [▼], set [5].
- 6. Select [Save].

## Set Service Rep. Restricted Operation

- 1. Select [System Settings] on the [Tools] screen.
- 2. Select [Common Service Settings].
- 3. Select [Other Settings].
- 4. On the [Other Settings] screen, select [Service Rep. Restricted Operation].
- 5. Select [Change Settings].
- 6. Select [On].
- 7. Select [Maintenance Passcode].
- 8. Select [New Passcode].
- 9. Enter a new passcode of 9 or more characters by using the keyboard displayed, and then select [Save].
- 10. Select [Save].
- 11. Select [Retype Password/Passcode].
- 12. Enter the same passcode by using the keyboard displayed, and then select [Save].
- 13. Select [Save].
- 14. Select [Yes] to apply the change.
- 15. A confirmation window appears. Select [Yes] to confirm your entry.
- 16. To exit the [Other Settings] screen, select [Close].

## Set Overwrite Hard Disk

- 1. Select [Authentication/Security Settings] on the [Tools] screen.
- 2. Select [Overwrite Hard Disk].
- 3. Select [Number of Overwrites].
- 4. On the [Number of Overwrites] screen, select [1 Overwrite] or [3 Overwrites].
- 5. Select [Save].

# Set Scheduled Image Overwrite

- 1. Select [Authentication/Security Settings] on the [Tools] screen.
- 2. Select [Overwrite Hard Disk].
- 3. Select [Scheduled Image Overwrite].
- 4. On the [Scheduled Image Overwrite] screen, select [Daily], [Weekly], or [Monthly].
- 5. Set [Day], [Hour], and [Minutes],
- 6. Select [Save].

# Set Data Encryption

- 1. Select [System Settings] on the [Tools] screen.
- 2. Select [Common Service Settings].
- 3. Select [Other Settings].
- 4. On the [Other Settings] screen, select [Data Encryption].
- 5. Select [Change Settings].
- 6. Select [On].
- 7. Select [New Encryption Key].
- 8. Enter a new encryption key of 12 characters by using the keyboard displayed, and then select [Save].
- 9. Select [Re-enter the Encryption Key]
- 10. Enter the same passcode, and then select [Save].
- 11. Select [Save].
- 12. Select [Yes] to apply the change.
- 13. Select [Yes] to reboot.

### **Set Authentication**

- 1. Select [Authentication/Security Settings] on the [Tools] screen.
- 2. Select [Authentication].
- 3. Select [Login Type].
- 4. On the [Login Type] screen, select [Login to Local Accounts] or [Login to Remote Accounts].
- 5. Select [Save].

When [Login to Remote Accounts] is selected in step 4, proceed to steps 6 to 12.

- 6. Select [System Settings] on the [Tools] screen.
- 7. Select [Connectivity & Network Setup].
- 8. Select [Remote Authentication Server Setting].
- 9. Select [Authentication System Setup].
- 10. Select [Authentication System].
- 11. Select [Change Settings].
- 12. On the [Authentication System] screen, select [LDAP] or [Kerberos].
- 13. Select [Save].
- 14. To exit the [Remote Authentication Server Setting] screen, select [Close].

### Set Access Control

- 1. Select [Authentication/Security Settings] on the [Tools] screen.
- 2. Select [Authentication].
- 3. Select [Access Control].
- 4. Select [Device Access].
- 5. On the [Device Access] screen, select [Locked] for [Service Pathway], [Job Status Pathway], and [Machine Status Pathway].
- 6. Select [Save].
- 7. Select [Service Access].
- 8. On the [Service Access] screen, select an item and then select [Change Settings].
- 9. Select [Locked].
- 10. Select [Save].
  Perform steps 8 and 10 for each item.
- 11. Select [Close].
- 12. Select [Feature Access].
- 13. On the [Feature Access] screen, select an item by [Change Settings].
- 14. Select [Locked].
- Select [Save].
   Perform steps 13 and 15 for each item.
- 16. To exit the [Access Control] screen, select [Close].

## Set Private Print

- 1. Select [Authentication/Security Settings] on the [Tools] screen.
- 2. Select [Authentication].
- 3. Select [Charge/Private Print Settings].
- 4. On the [Charge/Private Print Settings] screen, select [Received Control].
- 5. Select [Change Settings].

### When [Login to Local Accounts] is selected

- 1) On the [Receive Control] screen, select [According to Print Auditron].
- 2) Select [Save As Private Charge Print Job] for [Job Login Success].
- 3) Select [Delete Job] for [Job Login Failure].
- 4) Select [Delete Job] for [Job without User ID].

### When [Login to Remote Accounts] is selected

- 1) On the [Receive Control] screen, select [Save As Private Charge Print Job].
- 6. Select [Save].
- 7. To exit the [Charge/Private Print Settings] screen, select [Close].

# Set User Passcode Minimum Length

Note: This feature is only available in Local Authentication mode.

- 1. Select [Authentication/Security Settings] on the [Tools] screen.
- 2. Select [Authentication].
- 3. Select [Passcode Policy].
- 4. On the [Passcode Policy] screen, select [Minimum Passcode Length].
- 5. Select [Change Settings].
- 6. On the [Minimum Passcode Length] screen, select [Set].
- 7. With [▲] and [▼], set [9].
- 8. Select [Save].
- 9. To exit the [Passcode Policy] screen, select [Close].

### Set Direct Fax

Note: When Remote Authentication is used, follow the procedure below to set [Direct Fax] to [Disabled].

- 1. Select [System Settings] on the [Tools] screen.
- 2. Select [Fax Service Settings].
- 3. Select [Fax Control].
- 4. Select [Direct Fax].
- 5. Select [Change Settings].
- 6. Select [Disabled].
- 7. Select [Save].
- 8. To exit the [Fax Control] screen, select [Close].

## Set Self Test

- 1. Select [System Settings] on the [Tools] screen.
- 2. Select [Common Service Settings].
- 3. Select [Maintenance].
- 4. Select [Power on Self Test].
- 5. Select [On]
- 6. Select [Save].
- 7. To exit the [Maintenance] screen, select [Close].
- 8. Select [Reboot now] on the confirmation screen.

# Set Software Download

- 1. Select [System Settings] on the [Tools] screen.
- 2. Select [Common Service Settings].
- 3. Select [Other Settings].
- 4. On the [Other Settings] screen, select [Software Download].
- 5. Select [Change Settings].
- 6. Select [Disabled].
- 7. Select [Save].
- 8. To exit the [Common Service Settings] screen, select [Close].
- 9. To exit the [Tools] screen, press the <Services> button on the control panel.

# Initial Settings Procedures Using CentreWare Internet Services

This section describes the initial settings related to Security Features, and how to set them on CentreWare Internet Services.

# Preparations for settings on the CentreWare Internet Services

Prepare a computer supporting the TCP/IP protocol to use CentreWare Internet Services.

CentreWare Internet Services supports the browsers that satisfy "SSL/TLS" conditions.

- 1. Open your Web browser, enter the TCP/IP address of the machine in the Address or Location field, and press the <Enter> key.
- 2. Enter the System Administrator's ID and the passcode if prompted.
- 3. Display the [Properties] screen by clicking the [Properties] tab.

### Set SMB

- 1. Click [Connectivity] on the [Properties] screen.
- 2. Click [Port Setting].
- 3. Uncheck the [NetBEUI] box for [SMB].
- 4. Click [Apply].

## Set WebDAV

Note: When Remote Authentication is used, follow the procedure below to set [WebDAV] to [Disabled].

- 1. Click [Connectivity] on the [Properties] screen.
- 2. Click [Port Setting].
- 3. Uncheck the [Enabled] box for [WebDAV].
- 4. Click [Apply].

### Set IPP

- 1. Click [Connectivity] on the [Properties] screen.
- 2. Click [Port Setting].
- 3. Check the [Enabled] box for [IPP].
- 4. Click [Apply].

## **Set LDAP Server**

- 1. Click [Connectivity] on the [Properties] screen.
- 2. Click [Protocols].
- 3. Click [LDAP].
- 4. Select [LDAP Server].
- 5. On each menu, set the LDAP server information.
- 6. Click [Apply].

**Note:** You can configure the settings of the administrator group on the machine so that the members of that group have the System Administrator authority to access to the machine.

In the [System Administrator Access Group] boxes, enter a name for the group.

Entries should be in base DN format (for instance, cn=admin, cn=users, dc=xerox, dc=com).

You can also restrict the use of the Copy, Fax, Scan, Print, and other features by entering a name for the group in [Service Access Group] boxes.

### Set Kerberos Server

- 1. Click [Security] on the [Properties] screen.
- 2. Click [Remote Authentication Servers].
- 3. Select [Kerberos Server].
- 4. On each menu, set the Kerberos server information.
- 5. Click [Apply].

**Note:** When a Kerberos server is used as a remote authentication server, you can configure the settings of the administrator group on the machine by setting the System Administrator Access Group on the LDAP server.

## Set SSL/TSL

- 1. Click [Security] on the [Properties] screen.
- 2. Click [Machine Digital Certificate Management].
- 3. Click [Create New Self Signed Certificate].
- 4. Select [Self-Signed Certificate] and Click the [Continue].
- 5. Set the size of the Public Key as necessary.
- 6. Set Issuer as necessary.
- 7. Click [Apply].
- 8. Click [SSL/TLS Settings].
- 9. Select the [Enabled] check box for [HTTP SSL/TLS Communication] and [LDAP- SSL/TLS Communication].
- 10. Click [Apply].
- 11. Click [Reboot Machine].

**Note:** For secure operation, check the [Enabled] box for [Verify Remote Server Certificate], and import the CA certificate according to the same procedure as that in "Configuring Machine Certificates". If SMTP server has SSL/TLS function and if you want to use secure e-mail, configure [SMTP-SSL/TLS Communication].

# Configuring Machine certificates

- 1. Click [Security] on the [Properties] screen.
- 2. Click [Machine Digital Certificate Management].
- 3. Click [Upload Signed Certificate].
- 4. Enter a file name for the file you want to import, or select the file to be imported by clicking [Browse].
- 5. Enter a password in [Password], and then retype the password in [Retype Password] for confirmation.
- 6. Click [Import].

### Set IPSec

**Note**: Before setting [Digital Signature] for [IKE Authentication Method], you need to import an IPSec certificate according to the same procedure as that in "Configuring Machine Certificates".

- 1. Click [Security] on the [Properties] screen.
- 2. Click [IPSec].
- 3. Check the [Enabled] box for [Protocol].

  For the [Pre-Shared Key] setting, proceed to steps 4 to 5.

  For the [Digital Signature] setting, proceed to steps 6 to 11.
- 4. Select [Pre-Shared Key] for [IKE Authentication Method].
  This is used to ensure confidentiality of communications between the machine and a client computer, or the machine and a server.
- 5. Enter a Pre-Shared Key in the [Shared Key] box and the [Verify Shared Key] box. Next, proceed to set the IPSec address.
- 6. Click [Certificate Management] in [Security].
- 7. Select [IPSec] for Certificate Purpose.
- 8. Click [Display the list], and check a desirable certificate.
- 9. Click [Certificate Details].
- 10. Click [Use this certificate].
- 11. On the [IPSec] screen, select [Digital Signature] for IKE Authentication Method. Next, proceed to set the IPSec address.

### Set IPSec Address

- 1. Enter the IP Address in the [Specify Destination IPv4 Address] box on the [IPSec] screen.
- 2. Enter the IP Address in the [Specify Destination Ipv6 Address] box.
- 3. Select [Enabled] or [Disabled] from the [Communicate with Non-IPSec Device] dropdown list.
- 4. Click [Apply].
- 5. Click [Reboot Machine].

**Note:** When you select [Enabled] from the [Communicate with Non-IPSec Device] dropdown list, the machine allows communications with non-IPSec devices other than the devices that are specified in [Specify Destination IPv4 Address] or [Specify Destination IPv6 Address].

## Set SNMPv3

- 1. Click [Connectivity] on the [Properties] screen.
- 2. Click [Protocols].
- 3. Click [SNMP Configuration].
- 4. Check the [Enable SNMPv3 Protocol] box.
- 5. Uncheck the [Enable SNMPv1/v2c Protocols] box.
- 6. Click [Apply].
- 7. Click [Edit SNMPv3 Properties] and check [Account Enabled] for [Administrator Account].
- 8. Enter a new Authentication Password (minimum 8 characters).
- 9. Enter the new Authentication Password again to confirm it.
- 10. Enter a new Privacy Password (minimum 8 characters).
- 11. Enter the new Privacy Password again to confirm it.
- 12. Check [Account Enabled] for [Print Drivers/Remote Clients Account].
- 13. Click [Apply].

Note: Be sure to change Authentication Password and Privacy Password from the default password.

In using SNMPv3, use the IPSec protocol simultaneously. You need to set the IP address of the client for SNMPv3 according to the procedures in "Set IPSec Address" and enter the IP Address in the [Specify Destination IPv4/IPv6 Address] box.

Since the machine cannot communicate by SNMPv1/v2, you need to uncheck [SNMP status Enabled] for the port setting on the client's printer driver.

### Set S/MIME

#### Note:

To use E-mail with this machine, the E-mail function needs to be enabled and configured as described in the System Administrator Guide's "Scan to E-mail".

Before making the S/MIME setting, you need to import an S/MIME certificate according to the same procedure as that in "Configuring Machine Certificates".

- 1. Click [Configuration Overview] on the [Properties] screen.
- 2. Click [Settings] for [E-mail].
- 3. Click [Configure] for [E-mail Settings], and enter the machine's E-mail address in the [From address] box.
- 4. Click [Apply].
- 5. Click [Security] on the [Properties] screen.
- 6. Click [Certificate Management].
- 7. Select [S/MIME] for [Certificate Purpose].
- 8. Click [Display the list], and check a desirable certificate.
- 9. Click [Certificate Details].
- 10. Click [Use this certificate].
- 11. Click [SSL/TLS Settings].
- 12. Check the [Enabled] box for [S/MIME Communication].
- 13. Click [Apply].
- 14. Click [Reboot Machine].

  After the machine is restarted, refresh the browser and click the [Properties] tab.
- 15. Click [Security].
- 16. Click [S/MIME Settings].
- 17. Uncheck the [Enabled] check box for [Receive Untrusted E-mail].
- 18. Select [Always add signature] for [Digital Signature Outgoing E-mail].
- 19. Uncheck the [Enabled] check box for [Receive Untrusted Internet Fax].
- 20. Select [Always add signature] for [Digital Signature Outgoing Internet Fax].
- 21. Click [Apply].

# Regular Review by Audit Log

This section describes the setting procedure and the importing method of the Audit Log feature using the System Administrator client via CentreWare Internet Services.

The Audit Log is regularly reviewed by the Security Administrator, often with the aid of third party analyzing tools. The audit log helps to assess attempted security breaches, identify actual breaches, and prevent future breaches.

The important events of the machine such as device failure, configuration change, and user operation are traced and recorded based on when and who operated what function.

Auditable events are stored with time stamps into NVRAM. When the number of stored events reaches 50, the 50 logs on NVRAM are stored into one file ("audit log file") within the internal HDD. Up to 15,000 events can be stored. When the number of recorded events exceeds 15,000, the oldest audit log file is overwritten and a new audit event is stored.

There is no deletion function.

# Set Audit Log

- 1. Open your Web browser, enter the TCP/IP address of the machine in the Address or Location field, and press the <Enter> key.
- 2. Enter the Administrator ID and the password, when prompted.
- 3. Click the [Properties] tab.
- 4. Click [Security].
- 5. Click [Audit Log].
- 6. Check the [Enabled] box for [Audit Log].
- 7. Click [Apply].

# Import the Audit Log File

The following describes methods for importing the Audit Log. The audit logs are only available to system administrators and can be downloaded via CentreWare Internet Services for viewing and analyzing.

The logged data cannot be viewed from the local UI.

In addition, SSL/TLS communication must be enabled in order to access to the logged data.

- 1. Open your Web browser, enter the TCP/IP address of the machine in the Address or Location field, and press the <Enter> key.
- 2. Enter the Administrator ID and the password, when prompted.
- 3. Click the [Properties] tab.
- 4. Click [Audit Log].
- 5. Click [Export as text file].

# Authentication for the Secure Operation

The machine has a unique Authentication feature that restricts the authority to use functions.

This section contains information for System Administrators and general users on the features used to change the settings and on the setting procedures.

### Overview of Authentication

### Users Controlled by Authentication

The following explains the different user types that are controlled by the Authentication feature.

Users are classified into the following four types. The Authentication feature restricts operations according to the user type.

- Machine Administrator
- Authenticated Users (with System Administrator Privileges)
- Authenticated Users (with no System Administrator Privileges)
- Unauthenticated Users

### Machine Administrator

The Machine Administrator uses a special user ID (default ID: "admin").

Only the Machine Administrator is able to change the Machine Administrator ID (default ID: "admin"), and the Machine Administrator Passcode (default passcode: "1111").

The Machine Administrator is a user who can enter the System Administration mode and change the machine settings that are related to security features and services that are restricted.

To enter the System Administration mode, enter the Machine Administrator ID into the user ID entry field on the authentication screen.

### Authenticated Users (with System Administrator Privileges)

These are users to whom the System Administrator privileges are granted.

When a restricted service is used, this type of user must enter his/her user ID on the authentication screen.

This type of user has the same privileges as those of the Machine Administrator in operating the machine, except the following:

- Operating Folder and job flow sheets
- Changing the passcode of the Machine Administrator.

### Authenticated Users (with No System Administrator Privileges)

These are users who are registered on the machine or the remote server, and to whom System Administrator privileges are not granted.

When a restricted service is used, this type of user must enter his/her user ID on the authentication screen.

### **Unauthenticated Users**

These are users who are not registered with the machine.

An Unauthenticated User cannot use services that are restricted.

# Local Machine Authentication (Login to Local Accounts)

Local machine authentication uses the user information that is registered on the machine to manage authentication.

The print data that are sent from a computer can be received on the machine after a user is authenticated by the cross-checking of the authentication information that is pre-configured on a client's driver with the registered authentication information on the machine.

For more information on the configuring of a driver, refer to the online help provided for the driver.

# Remote Authentication (Login to Remote Accounts)

Remote authentication uses a remote authentication server (LDAP or Kerberos Server) and authenticates users based on the user information managed on the server. User information cannot be registered on the machine.

# Functions Controlled by Authentication

The following explains the functions that are restricted by the Authentication feature.

The restriction depends on which method is selected from the following:

- Local Access
- Remote Access

For more information on the restrictions on the operations on Folder and job flow sheets using the Authentication feature, refer to "Authentication for Job Flow Sheets and Folder".

#### **Local Access**

Direct operation of the machine from the control panel is called Local Access.

The functions restricted by Local Access are as follows.

#### **Device Access**

- All Services Pathway verifies users when users access a service screen.
- Job Status Pathway verifies users when users access the Job Status screen.
- Machine Status Pathway verifies users when users access the Machine Status screen.

#### **Service Access**

- Copy
- Fax
- Internet Fax
- Scan to Folder
- E-mail
- Network Scanning
- Scan to PC
- Send from Folder
- Print
- Job Flow Sheets

### Feature Access

Print File from Folder

Retrieve File from Folder

#### Service Access control per user

Service access and print & copy quota can be controlled per user.
 The system administrator can limit print & copy quota per user via the control panel and CWIS.
 When print or copy volume exceeds the registered number, the user can not use the function. The counted number needs to be cleared by system administrator.

#### Remote Access

Operation of the machine through a network using CentreWare Internet Services is called Remote Access.

The functions restricted by Remote Access are as follows.

#### Print

Printing is limited to the print jobs sent from a computer.

To use the Accounting feature, use the print driver to set account information such as user ID and passcode.

If verification using account information fails for a print job, the print data will be either saved in the machine or deleted depending on the Charge Print settings.

#### Direct Fax

Direct Fax from a computer is restricted.

In Local Authentication mode, to use the Authentication feature, use the fax driver to set authentication information such as user ID and passcode.

When Charge Print is set, if the fax jobs whose authentication failed on the fax server are sent to the machine, the fax jobs are either saved to the machine or deleted, depending on the selected setup option.

### CentreWare Internet Services

If the Authentication feature is enabled, authentication is required to access the CentreWare Internet Services home page even if you are not using the Authentication feature for any service.

# Authentication for Folder

The following explains the restricted operations on job flow sheets and Folder when the Authentication feature is enabled.

**NOTE**: When a user account is deleted, the Folder and job flow sheets associated with the account are also deleted. Any files stored in the Folder will also be deleted.

**NOTE**: Authenticated Users who are given the System Administrator privileges do not have the privileged level of access to Folder and job flow sheets.

### Types of Folder

The following three types of Folder can be used with the machine.

#### Machine Administrator Shared Folder

The Machine Administrator Shared Folder is a Folder created by a Machine Administrator.

When the Authentication feature is enabled, all Authenticated Users can share this Folder. Only the Machine Administrator can change the settings.

To create a Machine Administrator Shared Folder, operate the machine as a Machine Administrator.

#### Personal Folder

This is a Folder created by an Authenticated User by using the Authentication feature. Only the Authenticated User who created the Folder can use it.

### Operations available for Folder

The following table shows whether each operation on each Folder is available for each user type when the Authentication feature is enabled.

| Folder Ope      | ration     | System Administrator a              | nd Authenticated U         | sers                    |
|-----------------|------------|-------------------------------------|----------------------------|-------------------------|
|                 |            | Machine Administrator Shared Folder | Personal Folder<br>(owner) | Personal Folder (other) |
| Create          |            | -                                   | √                          | -                       |
| Display         |            | ✓                                   | ✓                          | -                       |
| Delete          |            | ✓                                   | ✓                          | -                       |
| Change Settings |            | -                                   | ✓                          | -                       |
| Display File    |            | ✓                                   | ✓                          | -                       |
| Delete File     |            | ✓                                   | ✓                          | -                       |
| Store File*1    |            | ✓                                   | ✓                          | -                       |
| Print File*1    |            | ✓                                   | ✓                          | -                       |
| Job Flow        | Display    | ✓                                   | ✓                          | -                       |
| Sheet           | Link       | -                                   | <b>√</b>                   | -                       |
|                 | Auto Run   | ✓                                   | <b>✓</b>                   | -                       |
|                 | Manual Run | ✓                                   | <b>✓</b>                   | -                       |

|                  |            | Machine Administrator               |                 |  |
|------------------|------------|-------------------------------------|-----------------|--|
| Folder Operation |            | Machine Administrator Shared Folder | Personal Folder |  |
| Create           |            | ✓                                   | -               |  |
| Display          |            | ✓                                   | <b>√</b>        |  |
| Delete           |            | ✓                                   | <b>√</b>        |  |
| Change Se        | ettings    | ✓                                   | ✓               |  |
| Display Fil      | e          | ✓                                   | <b>√</b>        |  |
| Delete File      | 1          | ✓                                   | ✓               |  |
| Store File*1     |            | ✓                                   | ✓               |  |
| Print File*1     | 1          | ✓                                   | ✓               |  |
| Job Flow         | Display    | ✓                                   | <b>✓</b>        |  |
| Sheet            | Link       | ✓                                   | <b>✓</b>        |  |
|                  | Auto Run   | ✓                                   | ✓               |  |
|                  | Manual Run | ✓                                   | ✓               |  |

<sup>✓:</sup> Operation available

- Confidential fax reception
- Confidential Internet Fax reception

**NOTE:** When job flow sheets not available for operation, depending on changes made to the authentication status, are linked to a Folder, you can still use them except for changing/copying them. If you remove the link, the job flow sheets will no longer be displayed and will be disabled.

<sup>-:</sup> Operation not available

<sup>\*1:</sup> When files are stored or retrieved by using a Folder, authentication is not required to perform the following.

# Operation Using Control Panel

This section describes the operation using control panel to use security features for System Administrator and authenticated users.

### **User Authentication**

Before using all services and configuring settings, a user must be authenticated with an ID and a passcode.

- 1. Press the <Log In/Out> button on the control panel.
- 2. Enter the "User ID" from keypad.
- 3. Select [Next Input] on the touch screen.
- 4. Enter the "Passcode" from keyboard.
- 5. Select [Enter] on the touch screen.

All features on the control panel become available.

### Important:

When another user interrupts and uses the machine by using the interrupt mode, the user needs to logout before canceling the interrupt mode.

#### Example:

User A is authenticated > interrupt mode > User B login > job complete > User B logout > cancel the interrupt mode

**Note:** Before entering the user ID and the password, select "Registered User" or "System Administrator" when remote authentication is used.

Only the Machine Administrator's ID (default: "admin") is pre-registered in the machine, but other user IDs are not. In a remote authentication server, on the other hand, the Machine Administrator's ID is not pre-registered. Although "admin" can be registered as a user ID, it cannot be registered as the Machine Administrator's ID in the machine.

### Create/View User Accounts

This feature allows you to register user account information, such as User IDs, user names and passcodes, and to restrict the numbers of copied, faxed, printed, and scanned pages for each user. Up to 1,000 users can be registered.

### On the Tools screen,

- 1. Select [Create/View User Accounts] under [Authentication].
- 2. Select a User ID number.
- 3. Press [Create/Delete].
- 4. When a new user account is to be created, a keyboard screen is displayed. Enter a user ID, and then select [Save].
- 5. Configure the required settings.
- 6. Select [Close].

#### **User ID**

Allows you to enter a User ID using the screen keyboard. You can enter up to 32 alphanumeric characters including spaces as a User ID.

#### **User Name**

Allows you to enter a user name using the screen keyboard. You can enter up to 32 alphanumeric characters including spaces as a user name.

### **Passcode**

Allows you to enter a passcode using the screen keyboard. You can enter 4 to 12 alphanumeric characters.

**NOTE**: The [Passcode] button appears when you have chosen the use of a passcode and you have enabled [Local Accounts] in [Authentication/Security Settings].

### E-mail Address

Allows you to enter the E-mail address. The specified address that is displayed on the [E-mail] screen is set as the sender's address of the machine. You can enter up to 128 characters.

**NOTE**: The [E-mail Address] button appears when you have enabled [Local Accounts] in [Authentication/Security Settings].

#### **Account Limit**

Displays the [Account No. XXX - Account Limit] screen. Select [Copy Service], [Fax Service], [Scan Service] or [Print Service] to specify feature access permissions and account limits for that service.

Feature Access - Displays the [Account No. xxx - Feature Access] screen. Select the access permissions for each service for that account.

Change Account Limit - Displays the [Account No. xxx - {Service} Limit] screen. Enter an account limit for [Color] and [Black] to specify the maximum number of pages allowed to be processed by that account. The maximum number of pages that can be entered is 1-9,999,999 pages.

NOTE: [Account Limit] cannot be selected for the fax services.

#### **User Role**

Allows you to select the privileges that are given to the user. Select from [User] or [System Administrator].

**NOTE:** The [User Role] button appears when you have enabled [Local Accounts] in [Authentication/Security Settings].

### **Reset Total Impressions**

Deletes all the data tracked for the selected account.

### **Reset Account**

Clears all settings and data for the selected account.

# Change User Passcode by General User

This feature allows Authenticated Users (users who are authenticated by the procedure described in "User Authentication") to change the registered passcode.

Note: This feature is only applicable to Local Authentication mode.

- 1. Select [User Details Setup].
- 2. Select [Change Passcode].
- 3. Enter the current passcode and select [Next].
- 4. On the [Change Passcode] screen, select [Keyboard].
- 5. Enter a new passcode of 9 or more characters in [New Passcode], and select [Next].
- 6. In [Retype Passcode], select [Keyboard].
- 7. Enter the same passcode, and select [Save] twice.

# Folder / Stored File Settings

This section describes the features that allow a System Administrator to configure various settings for Folder that is created for saving confidential incoming fax files or scanned files.

### **Folder Service Settings**

This feature allows you to specify whether to discard files once received from a client and whether to forward received Internet Fax files.

- 1. Select [Folder Service Settings] under [System Settings].
- 2. Change the required settings.
- 3. Select [Close].

### Files Retrieved By Client

Specifies when and how to delete files in Folder after they are retrieved.

#### **Print & Delete Confirmation Screen**

Specifies whether to display a confirmation message screen when deleting a file.

### Quality/File Size for Retrieval

Specifies the Quality/File Size level.

### Stored File Settings

This feature allows you to select whether the files stored in a Folder are automatically deleted. You can set how long files are kept and when they are deleted.

You can also select whether to delete individual files.

- 1. Select [Stored File Settings] under [System Settings].
- 2. Change the required settings.
- 3. Select [Close].

### **Expiration Date for Files in Folder**

Specifies whether to delete files from Folder when the specified period of time elapses. Enter the number of days to store files within the range from 1 to 14 days, and enter the time when files are to be deleted using the scroll buttons or the numeric keypad.

### Stored Job Expiration Date

Specifies the retention period for a stored file. Selecting [On] allows you to specify a retention period within the range from 4 to 23 hours, in 1 hour increments.

**NOTE:** If the machine is turned off before the specified period of time elapses, the stored file will be deleted when the machine is turned back on.

### **Print Order for All Selected Files**

Specifies the print order for a stored file from the following menu.

- Date & Time Oldest File
- Date & Time Newest File
- File Name Ascending
- File Name Descending

# Create Folder

This feature allows users to create Folder for saving confidential incoming Fax files or scanned files. Fax files in Folder can be printed out at a required time, and scanned files in Folder can be imported to computers.

- 1. Select [Create Folder] on the [Setup Menu] screen.
- 2. Select a Folder number to create a new Folder.
- 3. Select [Create/Delete].
- 4. Select [Off] for [Check Folder Passcode].
- 5. Change the required settings.
- 6. Select [Close].

**NOTE:** By selecting [Delete Folder], you can delete all files in the Folder and all job flow sheets created through the Folder.

#### Folder Name

Specifies the Folder name. Enter a name (up to 20 characters) to be assigned to the Folder.

#### Delete Files after Retrieval

Specifies whether to delete files in the Folder after they are printed out or retrieved, or after they are transferred and printed out through a job flow sheet.

#### **Delete Expired Files**

Specifies whether to delete files in the Folder after the preset time or period elapses.

# Send from Folder

This section describes the Folder features that allow you to check, print, or delete files in the private Folder that is displayed on the [Send from Folder] screen.

However, some Folders may require you to enter a passcode, depending on the operation you attempt. Private Folders created by other users are inactive and inaccessible to you.

- 1. Press the <Services Home> button on the control panel.
- 2. Select [Send from Folder] on the touch screen.
- 3. Select the [Folder name] to be displayed on the screen.
- 4. Select the Folder to be opened. Then the files stored in the Folder appear.

#### File Name/ Date & Time

Sorts the files by their names or by the dates they were stored. You can change the sorting order of the list by selecting the same option again. The order is indicated with an upward (ascending order) or downward (descending order) triangle shown to the right of the name of the option selected.

#### Refresh

Updates the list of files in the Folder.

#### Select All

Selects all the files in the Folder so that you can print or delete them all at once.

#### **Print**

Prints the selected file(s).

#### **Delete**

Deletes the selected file(s).

# Private Charge Print

The Private Charge Print feature temporarily stores files per user ID until a user logs in and manually prints them from the machine's control panel.

This feature only displays files of a logged-in user and thus provides security and privacy of files stored in the machine.

- 1. Press the <Job Status> button on the control panel.
- 2. Select [Private Charge Print] on the [Secure Print Jobs & More] screen.

**NOTE**: If you enter the screen with System Administrator's ID, a list of authentication user IDs is displayed. Select a user ID from the list or enter the displayed number in [Go to], and select [Job List]. Then, the files stored for the selected user ID are displayed.

- 3. Select a file to be printed or deleted.
- 4. Select the required option.

#### Refresh

Refreshes the displayed information.

#### Select All

Selects all the files in the list.

#### **Delete**

Deletes a file selected in the list.

#### **Print**

Prints a file selected in the list. After being printed, the file is deleted.

**NOTE**: The displayed jobs are sent from a PC via the print driver. For more information, refer to Print Driver Online Help.

# Operation Using CentreWare Internet Services

This section describes the operation using CentreWare Internet Services to use security features for System Administrator and authenticated users.

The CentreWare Internet Services program uses the embedded Web User Interface which enables communication between a networked computer and the machine via HTTP. CentreWare Internet Services can be used to check each job and the machine status, or to change the network settings.

**NOTE:** This service must be installed and set up by the System Administrator prior to use. For more information on the installation and setups of the CentreWare Internet Services feature, refer to the System Administration Guide. Some of the CentreWare Internet Services features have restricted access. Contact a System Administrator for further assistance.

# Accessing CentreWare Internet Services

Follow the steps below to access CentreWare Internet Services.

On a client computer on the network, launch an internet browser.

In the URL field, enter "http://" followed by the IP address or the Internet address of the machine. Then, press the <Enter> key on the keyboard.

For example, if the Internet address (URL) is vvv.xxx.yyy.zzz, enter it in the URL field as shown below:

http://vvv.xxx.yyy.zzz

The IP address can be entered in either IPv4 or IPv6 format. Enclose the IPv6 address in square brackets.

IPv4: http://xxx.xxx.xxx.xxx

IPv6: http://[xxxx:xxxx:xxxx:xxxx:xxxx:xxxx:xxxx]

If a port number is set, append it to the IP address or the Internet address as follows. In the following example, the port number is 80.

URL: http://vvv.xxx.yyy.zzz:80

IPv4: http://xxx.xxx.xxx.xxx:80

IPv6: http://[xxxx:xxxx:xxxx:xxxx:xxxx:xxxx:xxxx]:80

The home page of CentreWare Internet Services is displayed.

**NOTE**: When the Authentication feature is enabled, you are required to enter your user ID and your password. You need to enter your user ID and your password to access CentreWare Internet Services to configure and use the security functions of the machine.

**NOTE:** When your access to CentreWare Internet Services is encrypted, enter "https://" followed by the IP address or the Internet address, instead of "http://".

# **Print**

This section describes how to specify printing and paper parameters, enter accounting information, and select the delivery method for your print job.

Follow the steps below to select the features available on the [Print] tab.

- 1. Click [Print] on the Main Panel of the home page.
- 2. The [Job Submission] page is displayed.
- 3. Job Submission allows you to print the files stored in your computer. Specify the following settings, and click [Start] to submit the job.

| Feature    |                    | Setting items                                                    |
|------------|--------------------|------------------------------------------------------------------|
| Print      | Quantity           | Enter the number of sets to print. You can enter a number        |
|            |                    | between 1 and 999.                                               |
|            | Collated           | Specify whether to collate printouts or not.                     |
|            | 2 Sided Printing   | Allows you to select from 1 sided prints or 2 sided prints (head |
|            |                    | to head or head to toe).                                         |
|            | Output Color       | Allows you to set whether to print in color or in monochrome.    |
|            | Output Destination | Allows you to select output trays from the drop down menu.       |
| Paper      | Paper Supply       | Allows you to select the paper tray from the drop down menu.     |
|            | Paper Size         | Allows you to select the output paper size.                      |
|            | Paper Type         | Allows you to select the type of the paper to be used.           |
| Delivery   | Immediate Print    | In the case of user authentication mode, regardless of these     |
|            | Sample Set         | settings, print data will be stored to the authenticated user's  |
|            | Delayed Print      | private charge print.                                            |
|            | Secure Print       |                                                                  |
| File Name  | 2                  | Allows you to specify the file to be printed. If you click the   |
|            |                    | [Browse] button next to the [File Name] edit box, the [Choose    |
|            |                    | File] dialog box opens and you can select the file to be         |
|            |                    | printed. You can print only files with the following extensions. |
|            |                    | : .pdf, .tif, .jpg, and .xps.                                    |
| Submit Job |                    | Click this button to print the file.                             |

# Scan (Folder Operation)

This section describes how to configure Folder.

Follow the steps below to select the features available on the [Scan] tab.

- 1. Click [Scan] on the Main Panel of the home page.
- 2. Select [Folder] on the [Scan] screen.
- 3. The [Folder] page is displayed.

#### Folder icons

If you click the icon of a registered Folder, the [Folder: List of Files] page for the Folder is displayed.

#### **Folder Number**

Displays the Folder numbers. If you click the number of a registered Folder, the [Folder: List of Files] page for the Folder is displayed.

#### Folder Name

Displays the names of Folders. If you click the name of a registered Folder, the [Folder: List of Files] page for the Folder is displayed.

#### Number of Files in this Folder

Displays the number of files stored in each Folder.

#### File List

If you click [File List], the [Folder: List of Files] page for the selected Folder is displayed.

#### Delete

If you click [Delete], the selected Folder is displayed.

#### **Edit**

If you click [Edit], the [Edit Folder] page for the selected Folder is displayed.

#### Create

If you click [Create], the [Folder Setup] page for the selected Folder is displayed.

# Folder: List of Files

The following table shows the setting items available on the [Folder: List of Files] page.

| Folder Number   |                   | Displays the Folder number of the selected Folder.             |
|-----------------|-------------------|----------------------------------------------------------------|
| Folder Name     |                   | Displays the name of the selected Folder.                      |
| File Number     |                   | Displays the file numbers of the files stored in the Folder.   |
| File Name       |                   | Displays the names of the files.                               |
| Date & Time     |                   | Displays the dates on which the files were stored.             |
| Compression For | rmat              | Displays the compression formats of the files.                 |
| Page Count      |                   | Displays the page counts of the files.                         |
| Туре            |                   | Displays the job types of the files.                           |
| Retrieve        | Retrieve Page     | Selects whether or not to retrieve one page of the selected    |
|                 |                   | file.                                                          |
|                 | Page Number       | Enters the page number of the page to be retrieved.            |
|                 | Retrieving Format | Specifies the file format to be used when retrieving the page. |
| Print File      | Paper Supply      | Selects the paper tray to be used to print the selected file.  |
|                 | Output            | Selects the output tray.                                       |
|                 | Destination       |                                                                |
|                 | Quantity          | Selects the number of copies to print.                         |
|                 | 2 Sided Printing  | Selects whether to print only on one side or both sides of     |
|                 |                   | paper.                                                         |
| Delete          |                   | Deletes the selected files in the folder.                      |
|                 |                   |                                                                |

### Edit Folder

The following table shows the setting items available on the [Edit Folder] page.

| Folder        | Folder Number      | Displays the number of the selected Folder.                    |
|---------------|--------------------|----------------------------------------------------------------|
|               | Folder Name        | To change the Folder name, enter a new Folder name.            |
|               | Folder Passcode    | To change the passcode, enter a new passcode with up to 20     |
|               |                    | characters. Leave the text box blank if you do not set a       |
|               |                    | passcode.                                                      |
|               | Retype Passcode    | Re-type the passcode for verification.                         |
|               | Check Folder       | Allows you to select whether and when the passcode for the     |
|               | Passcode           | Folder is required.                                            |
|               | Owner              | Displays the owner of the Folder. If the Folder is a shared    |
|               |                    | Folder, "Shared" is displayed.                                 |
|               | Delete Files after | Allows you to set whether to automatically delete files after  |
|               | Print or Retrieve  | they are printed.                                              |
|               |                    | Note: Retrieved files are not deleted.                         |
|               | Delete Expired     | Allows you to set whether to automatically delete files when   |
|               | Files              | they reach the specified expiration dates.                     |
|               | Number of Files in | Displays the number of files stored in the Folder.             |
|               | this Folder        |                                                                |
| Link Job Flow | Sheet Order        | Select the display order of job flow sheets to be displayed in |
| Sheet to this |                    | the [Job Flow Sheet List] page.                                |
| Folder        |                    |                                                                |

### Folder Setup

The following table shows the setting items available on the [Folder Setup] page.

| Folder | Folder Number   | Displays the number of the selected Folder.                   |
|--------|-----------------|---------------------------------------------------------------|
|        | Folder Name     | Enter the name of the Folder.                                 |
|        | Folder Passcode | Enter a new passcode with up to 20 characters. Leave the text |
|        |                 | box blank if you do not set a passcode.                       |
|        | Retype Passcode | Re-type the passcode for verification.                        |
|        | Check Folder    | Allows you to select whether and when the passcode for the    |
|        | Passcode        | Folder is required.                                           |
|        | Delete Files    | Allows you to set whether to automatically delete files after |
|        | after Print or  | they are printed.                                             |
|        | Retrieve        | Note: Retrieved files are not deleted.                        |
|        | Delete Expired  | Allows you to set whether to automatically delete files when  |
|        | Files           | they reach the specified expiration dates.                    |

### Import the files

The following describes methods for importing files that are stored on the machine's Folder.

Select [Folder Number] or [Folder: List of Files] on the [Folder] page.

Place a check next to each file to be imported, and click [Retrieve] or [Print File].

**NOTE:** To retrieve a color file as a JPEG, place a check next to [Retrieve Page], and specify the page number.

# Change User Passcode by System Administrator (Using CentreWare Internet Services)

Note: This feature is only applicable to Local Authentication mode.

- 1. Open your Web browser, enter the TCP/IP address of the machine in the Address or Location field, and press the <Enter> key.
- 2. Enter System Administrator's ID and the passcode if prompted.
- 3. Click the [Properties] tab.
- 4. Click [Security].
- 5. Click [Authentication Configuration].
- 6. Click [Next].
- 7. Enter the user number in [Account Number] and click [Edit].
- 8. Enter a new passcode of 9 or more characters in [Passcode].
- 9. Enter the same passcode in [Retype Passcode] and click [Apply].

# Problem Solving

This section describes solutions to problems that you may come across while using the machine and CentreWare Internet Services. The machine has certain built-in diagnostic capabilities to help you identify problems and faults, and displays error messages on the control panel and web browser, whenever problems or conflicts occur.

## Fault Clearance Procedure

If a fault or a problem occurs, there are several ways in which you can identify the type of the fault. Once a fault or a problem is identified, specify the probable cause, and then apply the appropriate solution.

- If a fault occurs, first refer to the screen messages and animated graphics to clear the fault according to the specified order.
- Also refer to the fault codes displayed on the touch screen in the Machine Status mode. Refer to the Fault Codes table below for an explanation of some fault codes and corresponding corrective actions.
- When you have problems in fixing the fault, contact a System Administrator for assistance.
- In some cases, the machine may need to be turned off and then on.

**CAUTION:** If you do not leave at least 20 seconds between a power off and a power on, the hard disk in the machine may be damaged.

You should call for service representative if the problem persists or a message indicates so.

**NOTE:** Even when the power of the machine fails, all the queued jobs will be saved because the machine is equipped with the hard disk drive. The machine will resume processing the queued jobs when the power of the machine is turned back on.

# **Fault Codes**

This section explains error codes.

If a printing job ends abnormally due to an error, or a malfunction occurrs in the machine, an error message code (\*\*\*-\*\*\*) is displayed.

For faxing, an error code is also displayed on [Activity Reports] and [Transmission Report - Job Undelivered]. Refer to error coded in the following table to rectify problems.

**Important:** If an error code is displayed, any print data remaining on the machine and information stored in the machine's memory are not warranted.

If an error code that is not listed in the following table is displayed, or if an error persists after you follow the listed solution, contact our Customer Support Center. The contact number is printed on the label or the card attached on the machine.

| Error Code | Cause and Remedy                                                                              |
|------------|-----------------------------------------------------------------------------------------------|
| 016-210    | [Cause] An error occurred in the software.                                                    |
| 016-211    | [Remedy] Switch off the machine power, make sure that the touch screen is blank, and          |
| 016-212    | then switch on the machine power. If the error still is not resolved, contact our Customer    |
| 016-213    | Support Center.                                                                               |
| 016-214    |                                                                                               |
| 016-215    |                                                                                               |
| 016-402    | [Cause] The authentication connection timed out.                                              |
|            | [Remedy] Confirm the network connection and switch setting of the authentication              |
|            | device physically connected to the machine via a network, and check whether it is             |
|            | connected to the machine correctly.                                                           |
| 016-403    | [Cause] The root certificate did not match.                                                   |
|            | [Remedy] Confirm the authentication server and store the root certificate of the server       |
|            | certificate of the authentication server into the machine.                                    |
|            | If you cannot acquire the root certificate of the server certificate, set [Server Certificate |
|            | Verification] of [IEEE 802.1x Settings] to [Disabled] on the touch screen.                    |
| 016-405    | [Cause] An error occurred in the certificate stored in the machine.                           |
|            | [Remedy] Initialize the certificate.                                                          |
| 016-406    | [Cause] An error occurred in the SSL client certificate.                                      |
|            | [Remedy] Take one of the following measures:                                                  |
|            | Store an SSL client certificate in the machine, and set it as the SSL client certificate.     |
|            | If the SSL client certificate cannot be set, select an authentication method other than       |
|            | SSL.                                                                                          |
| 016-450    | [Cause] The SMB host name already exists.                                                     |
|            | [Remedy] Change the host name.                                                                |
| 016-454    | [Cause] Unable to retrieve the IP address from DNS.                                           |
|            | [Remedy] Confirm the DNS configuration and IP address retrieve setting.                       |

| 016-503 | [Cause] Unable to resolve the SMTP server name when sending email.                          |
|---------|---------------------------------------------------------------------------------------------|
| 010-303 | [Remedy] Check on the CentreWare Internet Services if the SMTP server settings are          |
|         | correct. Also, check the DNS server settings.                                               |
| 016-504 | [Cause] Unable to resolve the POP3 server name when sending email.                          |
| 010-304 | [Remedy] Check on CentreWare Internet Services if the POP3 server settings are correct.     |
|         | Also, check the DNS server settings are correct.                                            |
|         | Also, check the DNS server settings, the confect.                                           |
| 016-505 | [Cause] Unable to login to the POP3 server when sending e-mail.                             |
|         | [Remedy] Check on CentreWare Internet Services if the user name and password used in        |
|         | the POP3 server are correct.                                                                |
| 016-513 | [Cause] An error occurred in connecting to the SMTP server.                                 |
|         | [Remedy] The SMTP server or network may be overloaded. Wait for a while, and then           |
|         | execute the operation again.                                                                |
| 016-522 | [Cause] LDAP server SSL authentication error. Unable to acquire an SSL client certificate.  |
|         | [Remedy] The LDAP server is requesting an SSL client certificate. Set an SSL client         |
|         | certificate on the machine.                                                                 |
| 016-523 | [Cause] LDAP server SSL authentication error. The server certificate data is incorrect.     |
|         | [Remedy] The machine cannot trust the SSL certificate of the LDAP server. Register the      |
|         | root certificate for the LDAP server's SSL certificate to the machine.                      |
| 016-524 | [Cause] LDAP server SSL authentication error. The server certificate will expire soon.      |
|         | [Remedy] Change the SSL certificate of the LDAP server to a valid one. You can clear this   |
|         | error by selecting [Disabled] for [LDAP - SSL/TLS Communication] under [SSL/TLS             |
|         | Settings] on the machine; however, note that selecting this option does not ensure the      |
|         | validity of the LDAP server.                                                                |
| 016-525 | [Cause] LDAP server SSL authentication error. The server certificate has expired.           |
|         | [Remedy] Change the SSL certificate of the LDAP server to a valid one. You can clear this   |
|         | error by selecting [Disabled] for [LDAP - SSL/TLS Communication] under [SSL/TLS             |
|         | Settings] on the machine; however, note that selecting this option does not ensure the      |
|         | validity of the LDAP server.                                                                |
| 016-526 | [Cause] LDAP server SSL authentication error. The server name does not match the            |
|         | certificate.                                                                                |
|         | [Remedy] Set the same LDAP server address to the machine and to the SSL certificate of      |
|         | the LDAP server. You can clear this error by selecting [Disabled] for [LDAP - SSL/TLS       |
|         | Communication] under [SSL/TLS Settings] on the machine; however, note that selecting        |
|         | this option does not ensure the validity of the LDAP server.                                |
| 016-527 | [Cause] LDAP server SSL authentication error. This is an SSL authentication internal error. |
|         | [Remedy] An error occurred in the software. Contact our Customer Support Center.            |
| 016-533 | [Cause] Kerberos server authentication protocol error                                       |
|         | [Remedy] The time difference between the machine and the Kerberos server exceeded           |
|         | the clock skew limit value set on the Kerberos server.                                      |
|         | Check whether the clocks on the machine and Kerberos server are correctly set. Also         |
|         | check whether the summer time and the time zone are correctly set on the machine and        |
|         | Kerberos server.                                                                            |

| 046 537 | rc 1// 1                                                                                   |
|---------|--------------------------------------------------------------------------------------------|
| 016-534 | [Cause] Kerberos server authentication protocol error                                      |
|         | [Remedy] The domain set on the machine does not exist on the Kerberos server, or the       |
|         | Kerberos server address set on the machine is invalid for connection.                      |
|         | Check whether the domain name and the server address have been correctly set on the        |
|         | machine. For connection to Windows 2003 Server or Windows 2008 Server, specify the         |
|         | domain name in uppercase.                                                                  |
| 016-539 | [Cause] Kerberos server authentication protocol error                                      |
|         | [Remedy] An error occurred in the software. Contact our Customer Support Center.           |
| 016-574 | [Cause] The machine failed to transfer data using [FTP] of the [Scan to PC] feature        |
|         | because the host or server name of the FTP server could not be resolved.                   |
|         | [Remedy] Check the connection to the DNS server.                                           |
|         | Check if the FTP server name is registered correctly on the DNS server.                    |
| 016-575 | [Cause] The machine failed to transfer data using [FTP] of the [Scan to PC] feature        |
|         | because the DNS server address was not registered.                                         |
|         | [Remedy] Specify the correct DNS server address. Or, specify the destination FTP server    |
|         | using its IP address.                                                                      |
| 016-576 | [Cause] The machine failed to transfer data using [FTP] of the [Scan to PC] feature        |
|         | because it could not connect to the FTP server.                                            |
|         | [Remedy] Ensure that both the destination FTP server and the machine are available for     |
|         | network communications, by checking the following:                                         |
|         | The IP address of the server is set correctly. The network cables are plugged in securely. |
| 016-577 | [Cause] Unable to connect to the FTP service of the destination server.                    |
|         | [Remedy] Take one of the following actions:                                                |
|         | Check if the FTP service of the server is activated.                                       |
|         | Check if the FTP port number of the server is correctly registered on the machine.         |
| 016-578 | [Cause] The machine failed to transfer data using [FTP] of the [Scan to PC] feature due    |
|         | to unsuccessful login to the FTP server.                                                   |
|         | [Remedy] Check if the login name (user name ) and password are correct.                    |
| 016-579 | [Cause] The machine failed to transfer data using [FTP] of the [Scan to PC] feature        |
|         | because the scanned image could not be saved in the FTP server after connection.           |
|         | [Remedy] Check if the FTP server's save location is correct.                               |
| 016-580 | [Cause] The machine failed to transfer data using [FTP] of the [Scan to PC] feature        |
|         | because the file or folder name on the FTP server could not be retrieved after connection. |
|         | [Remedy] Check the access privilege to the FTP server.                                     |
| 016-581 | [Cause] The machine failed to transfer data using [FTP] of the [Scan to PC] feature        |
|         | because the suffix of the file or folder name exceeded the limit after connection.         |
|         | [Remedy] Change the file name, or change the destination folder on the FTP server. Or,     |
|         | move or delete files from the destination folder.                                          |
| 016-582 | [Cause] The machine failed to transfer data using [FTP] of the [Scan to PC] feature        |
|         | because file creation was not successful on the FTP server after connection.               |
|         | [Remedy] Take one of the following actions:                                                |
|         | Check if the specified file name can be used in the save location.                         |
|         | Check if enough space is available in the save location.                                   |

| 016-583 | [Cause] The machine failed to transfer data using [FTP] of the [Scan to PC] feature          |
|---------|----------------------------------------------------------------------------------------------|
| 010-202 | because lock folder creation was not successful on the FTP server after connection.          |
|         | [Remedy] Take one of the following actions:                                                  |
|         | If any lock directory (.LCK ) exists in the forwarding destination, delete it manually, then |
|         | try executing the job again.                                                                 |
|         | Check if the specified folder name can be used in the save location.                         |
|         | Check if the same folder name exists in the save location.                                   |
|         | Check if enough space is available in the save location.                                     |
| 016-584 | [Cause] The machine failed to transfer data using [FTP] of the [Scan to PC] feature          |
| 010-304 | because folder creation was not successful on the FTP server after connection.               |
|         | [Remedy] Take one of the following actions:                                                  |
|         | Check if the specified folder name can be used in the save location.                         |
|         | Check if the same folder name exists in the save location.                                   |
|         | Check if enough space is available in the save location.                                     |
| 016-585 | [Cause] The machine failed to transfer data using [FTP] of the [Scan to PC] feature          |
| 010-303 | because file deletion was not successful on the FTP server after connection.                 |
|         | [Remedy] Check the access privilege to the FTP server.                                       |
| 016-586 | [Cause] The machine failed to transfer data using [FTP] of the [Scan to PC] feature          |
| 010-300 | because lock folder deletion was not successful on the FTP server after connection.          |
|         | [Remedy] Take one of the following actions:                                                  |
|         | Check the access privilege to the FTP server.                                                |
|         | If any lock directory (.LCK ) exists in the forwarding destination, delete it manually, then |
|         | retry executing the job.                                                                     |
| 016-587 | [Cause] The machine failed to transfer data using [FTP] of the [Scan to PC] feature          |
| 0.0007  | because folder deletion was not successful on the FTP server after connection.               |
|         | [Remedy] Check the access privilege to the FTP server.                                       |
| 016-588 | [Cause] The machine failed to transfer data using [FTP] of the [Scan to PC] feature          |
|         | because the data could not be written in the FTP server after connection.                    |
|         | [Remedy] Check if enough space is available in the save location.                            |
| 016-589 | [Cause] The machine failed to transfer data using [FTP] of the [Scan to PC] feature          |
|         | because the data could not be read from the FTP server after connection.                     |
|         | [Remedy] Check the access privilege to the FTP server.                                       |
| 016-593 | [Cause] The machine failed to transfer data using [FTP] of the [Scan to PC] feature          |
|         | because an internal error occurred after connection to the FTP server.                       |
|         | [Remedy] Try again. If the error persists, contact our Customer Support Center.              |
| 016-594 | [Cause] The machine failed to transfer data using [FTP] of the [Scan to PC] feature          |
| 016-595 | because a network error occurred.                                                            |
| 016-596 | [Remedy] Try again. If the error persists, contact our Customer Support Center.              |
| 016-703 | [Cause] The machine received e-mail which specified an invalid folder number.                |
|         | [Remedy] For errors occurring during fax or Internet fax transmission:                       |
|         | Contact our Customer Support Center.                                                         |
|         | For errors occurring during e-mail/fax/Internet fax reception:                               |
|         | Take one of the following measures:                                                          |
|         | Register the specified folder number, and request the sender to send the                     |
|         | e-mail/fax/Internet fax again.                                                               |
|         | Request the sender to send to an available folder.                                           |
|         | If the error still is not resolved, contact our Customer Support Center.                     |

| 016-704 | [Causa] The folder is full, and hard disk canacity is insufficient                     |  |
|---------|----------------------------------------------------------------------------------------|--|
| 016-704 | [Cause] The folder is full, and hard disk capacity is insufficient.                    |  |
| 046 705 | [Remedy] Delete unnecessary files from the folder, and save the file.                  |  |
| 016-705 | [Cause] Secure print documents cannot be registered because of hard disk malfunction.  |  |
|         | [Remedy]Contact the Customer Support Center.                                           |  |
|         | Refer to Secure Print.                                                                 |  |
| 016-706 | [Cause] The hard disk space is insufficient because the number of Secure Print users   |  |
|         | exceeded the maximum limit.                                                            |  |
|         | [Remedy] Delete unnecessary files from the machine, and delete unnecessary Secure      |  |
|         | Print users.                                                                           |  |
| 016-711 | [Cause] The upper limit for the e-mail size has been exceeded.                         |  |
|         | [Remedy] Take one of the following measures, and then try sending the mail again.      |  |
|         | Reduce the number of pages of the document.                                            |  |
|         | Lower the resolution with [Resolution].                                                |  |
|         | Reduce the magnification with [Reduce/Enlarge].                                        |  |
|         | Ask your system administrator to increase the value set for [Maximum Total Data Size]. |  |
|         | For color scanning, set [MRC High Compression] to [On] under [File Format].            |  |
| 016-713 | [Cause] The passcode entered does not match the passcode set on the folder.            |  |
|         | [Remedy] Enter the correct passcode.                                                   |  |
| 016-714 | [Cause] The specified folder does not exist.                                           |  |
|         | [Remedy] Create a new folder or specify an existing folder.                            |  |
| 016-764 | [Cause] Unable to connect to the SMTP server.                                          |  |
|         | [Remedy] Consult the SMTP server administrator.                                        |  |
| 016-765 | [Cause] Unable to send the e-mail because the hard disk on the SMTP server is full.    |  |
|         | [Remedy] Consult the SMTP server administrator.                                        |  |
| 016-766 | [Cause] An error occurred on the SMTP server.                                          |  |
|         | [Remedy] Consult the SMTP server administrator.                                        |  |
| 016-767 | [Cause] Unable to send the e-mail because the address is not correct.                  |  |
|         | [Remedy] Confirm the address, and try sending again.                                   |  |
| 016-768 | [Cause] Unable to connect to the SMTP server because the machine's mail address is     |  |
|         | incorrect.                                                                             |  |
|         | [Remedy] Confirm the machine's mail address.                                           |  |
| 016-769 | [Cause] The SMTP server does not support delivery receipts (DSN ).                     |  |
|         | [Remedy] Send e-mail without setting delivery receipts (DSN ).                         |  |
| 016-770 | [Cause] Direct Fax is restricted.                                                      |  |
|         | [Remedy] Consult your system administrator whether Direct Fax is available. If it is   |  |
|         | available, contact our Customer Support Center.                                        |  |
| 016-773 | [Cause] The IP address of the machine is not set correctly.                            |  |
|         | [Remedy] Check the DHCP settings. Or set the fixed IP address to the machine.          |  |
| 016-774 | [Cause] Unable to process compression conversion because of insufficient hard disk     |  |
|         | space.                                                                                 |  |
|         | [Remedy] Delete unnecessary data from the hard disk to free up disk space.             |  |

| 016-781 | [Cause] Unable to connect to the SMTP server. Unable to establish a connection between                 |
|---------|----------------------------------------------------------------------------------------------------|
| 010-701 | the machine and the server. Although the connection between the machine and the                        |
|         |                                                                                                    |
|         | server has been established, ASCII characters are not used for the host name specified on the machine. |
|         |                                                                                                    |
|         | [Remedy] Take one of the following measures:                                                           |
|         | Check whether the network cables are plugged in securely.                                              |
|         | Enter the host name using ASCII characters in [Tools] > [Connectivity & Network Setup]                 |
| 046 700 | > [Machine's E-mail Address/Host Name].                                                                |
| 016-788 | [Cause] Failed to retrieve a file from the Web browser.                                                |
|         | [Remedy] Take one of the following measures, and then execute the operation again:                     |
|         | Reload the browser page.                                                                               |
|         | Restart the browser.                                                                                   |
|         | Switch off the machine power, make sure that the touch screen is blank, and then switch                |
|         | on the machine power.                                                                                  |
| 016-791 | [Cause] Failed to access to the destination computer or the save location for Network                  |
|         | Scanning.                                                                                              |
|         | [Remedy] Check the directory configuration and files on the server, the access privileges              |
|         | for the destination or the location, and check if you are authorized to access the                     |
|         | specified destination computer or server.                                                              |
| 018-400 | [Cause] When IPSec is enabled, there is an inconsistency in IPSec settings as follows:                 |
|         | The password is not set when [Authentication Method] is set to [Preshared Key].                        |
|         | An IPSec certificate is not set when [Authentication Method] is set to [Digital Signature].            |
|         | [Remedy]Check the IPSec settings, and enable IPSec again:                                              |
|         | When [Authentication Method] is set to [Preshared Key], set the password.                              |
|         | When [Authentication Method] is set to [Digital Signature], set an IPSec certificate.                  |
| 018-405 | [Cause] An error occurred during LDAP authentication.                                                  |
|         | [Remedy] The account is disabled in the active directory of the authentication server, or              |
|         | the access is set to disabled.                                                                         |
|         | Consult your network administrator.                                                                    |
| 018-502 | [Cause] The machine failed to transfer data using SMB of the Scan to PC service because                |
|         | computers allowed to login are restricted.                                                             |
|         | [Remedy] Confirm the property information for the specified user, and check whether                    |
|         | the computers allowed to login to the server are restricted.                                           |
| 018-505 | [Cause] Failed to log into the destination computer while transferring data using                      |
|         | SMB of the Scan to PC service.                                                                         |
|         | [Remedy] Check whether the user name and password of the SMTP server registered in                     |
|         | the machine is correct.                                                                                |
| 018-543 | [Cause] The machine failed to transfer data using SMB of the Scan to PC service because                |
|         | one of the following problems occurred on the shared name of the SMB server when                       |
|         | logging in to the SMB server:                                                                          |
|         | The specified shared name does not exist on the server. Invalid characters are used in                 |
|         | the specified shared name.                                                                             |
|         | When the server is Macintosh, the specified shared name may not have an access right.                  |
|         | [Remedy] Confirm the specified shared name, and set the name correctly.                                |

| 018-547 | [Cause] The machine failed to transfer data using SMB of the Scan to PC service because   |
|---------|-------------------------------------------------------------------------------------------|
|         | the number of users logging into the SMB server exceeded the limit when logging in to     |
|         | the SMB server.                                                                           |
|         | [Remedy] Take one of the following measures:                                              |
|         | Confirm how many users can access the shared folder.                                      |
|         | Check whether the number of login users have exceeded the limit.                          |
| 018-596 | [Cause] An error occurred during LDAP server authentication.                              |
|         | [Remedy] Execute the operation again. If the error still is not resolved, contact our     |
|         | Customer Support Center.                                                                  |
| 018-781 | [Cause] An LDAP server protocol error occurred as a result of the Address Book operation. |
|         | Connection to the server cannot be established for the Address Book query.                |
|         | [Remedy] Take one of the following measures:                                              |
|         | Confirm the network cable connection.                                                     |
|         | If the network cable connection has no problem, confirm the active status of the target   |
|         | server.                                                                                   |
|         | Check whether the server name has been correctly set for [LDAP Server/Directory Service   |
|         | Settings] under [Remote Authentication Server/Directory Service].                         |
| 018-782 | [Cause] An LDAP server protocol error occurred as a result of the Address Book operation. |
| 018-783 | The server returned RFC2251 Result Message for Address Book query.                        |
| 018-784 | [Remedy] Have your network administrator confirm the LDAP server status.                  |
| 018-785 |                                                                                           |
| 018-786 |                                                                                           |
| 018-787 |                                                                                           |
| 018-788 |                                                                                           |
| 018-789 |                                                                                           |
| 018-790 |                                                                                           |
| 018-791 |                                                                                           |
| 018-792 |                                                                                           |
| 018-793 |                                                                                           |
| 018-794 |                                                                                           |
| 018-795 |                                                                                           |
| 018-796 |                                                                                           |
| 018-797 |                                                                                           |
| 027-452 | [Cause] IP address of IPv4 already exists.                                                |
| 027 432 | [Remedy] Change the IP address of IPv4 set on the machine or the IP address of IPv4 on    |
|         | the network device.                                                                       |
| 027-500 | [Cause] Unable to connect to the SMTP server.                                             |
| 027-300 | [Remedy] Specify the SMTP server name correctly or specify the server by using its IP     |
|         | address.                                                                                  |
| 027-706 | [Cause] Unable to find the S/MIME certificate associated with the machine's e-mail        |
| 027-700 |                                                                                           |
|         | address when sending e-mail.                                                              |
|         | [Remedy] Import the S/MIME certificate corresponding to the mail address to the           |
| 027 707 | machine.                                                                                  |
| 027-707 | [Cause] The S/MIME certificate associated with the machine's email address has expired.   |
|         | [Remedy] Ask the sender to issue a new S/MIME certificate and import the certificate to   |
|         | the machine.                                                                              |

| Cause  The S/MIME certificate associated with the machine's email address is not reliable.   Remedy] Import a reliable S/MIME certificate to the machine.                                                                                                    |         |                                                                                          |
|----------------------------------------------------------------------------------------------------|---------|------------------------------------------------------------------------------------------|
| [Remedy] Import a reliable S/MIME certificate to the machine.    Cause] The S/MIME certificate associated with the machine's email address has been discarded.   Remedy] Import a new S/MIME certificate to the machine.    Cause] No S/MIME certificate is attached to the received e-mail.   Remedy] Ask the sender to send the e-mail with an S/MIME certificate.    Cause] No S/MIME certificate was obtained from the received email.   Remedy] Import the sender's S/MIME certificate to the machine, or attach an S/MIME certificate to S/MIME signature mail sent from the sender.    Cause] The received S/MIME certificate has expired, or is an unreliable certificate.   Remedy] Ask the sender to send the e-mail with a valid S/MIME certificate.   Remedy] Tell the sender about it, and ask to send the e-mail again.    Cause] The received e-mail has been discarded because the address in its From field was not the same as the mail address in the S/MIME signature mail.   Remedy] Tell the sender that the mail addresses are not identical, and ask to send the e-mail again.    Cause] The received S/MIME certificate has not been registered on the machine, or has not been set to use on the machine.   Remedy] Import the sender's S/MIME certificate to the machine, or change settings to use the S/MIME certificate on the machine when the S/MIME certificate has already been registered.    Cause] The received S/MIME certificate has been discarded because the certificate was unreliable.   Remedy] Ask the sender to send the e-mail with a reliable S/MIME certificate.    Cause] The received S/MIME certificate has been discarded because the certificate was unreliable.   Remedy] Ask the sender to send the e-mail with a reliable S/MIME certificate. | 027-708 | [Cause] The S/MIME certificate associated with the machine's email address is not        |
| Cause   The S/MIME certificate associated with the machine's email address has been discarded.   [Remedy] Import a new S/MIME certificate to the machine.                                                                                                    |         | reliable.                                                                                |
| discarded. [Remedy] Import a new S/MIME certificate to the machine.  027-710  [Cause] No S/MIME certificate is attached to the received e-mail. [Remedy] Ask the sender to send the e-mail with an S/MIME certificate.  027-711  [Cause] No S/MIME certificate was obtained from the received email. [Remedy] Import the sender's S/MIME certificate to the machine, or attach an S/MIME certificate to S/MIME signature mail sent from the sender.  027-712  [Cause] The received S/MIME certificate has expired, or is an unreliable certificate. [Remedy] Ask the sender to send the e-mail with a valid S/MIME certificate.  [Remedy] Tell the sender about it, and ask to send the e-mail again.  027-714  [Cause] The received e-mail has been discarded because the address in its From field was not the same as the mail address in the S/MIME signature mail. [Remedy] Tell the sender that the mail addresses are not identical, and ask to send the e-mail again.  027-715  [Cause] The received S/MIME certificate has not been registered on the machine, or has not been set to use on the machine. [Remedy] Import the sender's S/MIME certificate to the machine, or change settings to use the S/MIME certificate on the machine when the S/MIME certificate has already been registered.  027-716  [Cause] The received S/MIME certificate has been discarded because the certificate was unreliable. [Remedy] Ask the sender to send the e-mail with a reliable S/MIME certificate.  027-717  [Cause] Unable to obtain SMTP server address for e-mail transmissions from the DNS server.                                                                                                    |         | [Remedy] Import a reliable S/MIME certificate to the machine.                            |
| [Remedy] Import a new S/MIME certificate to the machine.  1027-710 [Cause] No S/MIME certificate is attached to the received e-mail. 1027-711 [Cause] No S/MIME certificate was obtained from the received email. 1027-711 [Cause] No S/MIME certificate was obtained from the received email. 1027-712 [Cause] The received S/MIME certificate to the machine, or attach an S/MIME certificate to S/MIME signature mail sent from the sender.  1027-712 [Cause] The received S/MIME certificate has expired, or is an unreliable certificate. 1027-713 [Cause] The received e-mail has been discarded because it might be altered on its transmission route. 1027-714 [Remedy] Tell the sender about it, and ask to send the e-mail again.  1027-714 [Cause] The received e-mail has been discarded because the address in its From field was not the same as the mail address in the S/MIME signature mail. 1027-714 [Remedy] Tell the sender that the mail addresses are not identical, and ask to send the e-mail again.  1027-715 [Cause] The received S/MIME certificate has not been registered on the machine, or has not been set to use on the machine. 1027-715 [Remedy] Import the sender's S/MIME certificate to the machine, or change settings to use the S/MIME certificate on the machine when the S/MIME certificate has already been registered.  1027-716 [Cause] The received S/MIME certificate has been discarded because the certificate was unreliable. 1027-716 [Cause] The received S/MIME certificate has been discarded because the certificate was unreliable. 1027-717 [Cause] Unable to obtain SMTP server address for e-mail transmissions from the DNS server.                                                                                                    | 027-709 | [Cause] The S/MIME certificate associated with the machine's email address has been      |
| Cause] No S/MIME certificate is attached to the received e-mail. [Remedy] Ask the sender to send the e-mail with an S/MIME certificate.    Cause] No S/MIME certificate was obtained from the received email. [Remedy] Import the sender's S/MIME certificate to the machine, or attach an S/MIME certificate to S/MIME signature mail sent from the sender.    Cause] The received S/MIME certificate has expired, or is an unreliable certificate. [Remedy] Ask the sender to send the e-mail with a valid S/MIME certificate. [Remedy] The received e-mail has been discarded because it might be altered on its transmission route. [Remedy] Tell the sender about it, and ask to send the e-mail again.    Cause] The received e-mail has been discarded because the address in its From field was not the same as the mail address in the S/MIME signature mail. [Remedy] Tell the sender that the mail addresses are not identical, and ask to send the e-mail again.    Cause] The received S/MIME certificate has not been registered on the machine, or has not been set to use on the machine. [Remedy] Import the sender's S/MIME certificate to the machine, or change settings to use the S/MIME certificate on the machine when the S/MIME certificate has already been registered.    Cause] The received S/MIME certificate has been discarded because the certificate was unreliable. [Remedy] Ask the sender to send the e-mail with a reliable S/MIME certificate.    Cause] Unable to obtain SMTP server address for e-mail transmissions from the DNS server.                                                                                                    |         | discarded.                                                                               |
| [Remedy] Ask the sender to send the e-mail with an S/MIME certificate.  [Cause] No S/MIME certificate was obtained from the received email. [Remedy] Import the sender's S/MIME certificate to the machine, or attach an S/MIME certificate to S/MIME signature mail sent from the sender.  [Cause] The received S/MIME certificate has expired, or is an unreliable certificate. [Remedy] Ask the sender to send the e-mail with a valid S/MIME certificate.  [Cause] The received e-mail has been discarded because it might be altered on its transmission route. [Remedy] Tell the sender about it, and ask to send the e-mail again.  [Cause] The received e-mail has been discarded because the address in its From field was not the same as the mail address in the S/MIME signature mail. [Remedy] Tell the sender that the mail addresses are not identical, and ask to send the e-mail again.  [Cause] The received S/MIME certificate has not been registered on the machine, or has not been set to use on the machine. [Remedy] Import the sender's S/MIME certificate to the machine, or change settings to use the S/MIME certificate on the machine when the S/MIME certificate has already been registered.  [Cause] The received S/MIME certificate has been discarded because the certificate was unreliable. [Remedy] Ask the sender to send the e-mail with a reliable S/MIME certificate.  [Cause] Unable to obtain SMTP server address for e-mail transmissions from the DNS server.                                                                                                    |         | [Remedy] Import a new S/MIME certificate to the machine.                                 |
| Cause  No S/MIME certificate was obtained from the received email. [Remedy] Import the sender's S/MIME certificate to the machine, or attach an S/MIME certificate to S/MIME signature mail sent from the sender.    Cause  The received S/MIME certificate has expired, or is an unreliable certificate. [Remedy] Ask the sender to send the e-mail with a valid S/MIME certificate.    Cause  The received e-mail has been discarded because it might be altered on its transmission route. [Remedy] Tell the sender about it, and ask to send the e-mail again.    Cause  The received e-mail has been discarded because the address in its From field was not the same as the mail address in the S/MIME signature mail. [Remedy] Tell the sender that the mail addresses are not identical, and ask to send the e-mail again.    Cause  The received S/MIME certificate has not been registered on the machine, or has not been set to use on the machine. [Remedy] Import the sender's S/MIME certificate to the machine, or change settings to use the S/MIME certificate on the machine when the S/MIME certificate has already been registered.    Cause  The received S/MIME certificate has been discarded because the certificate was unreliable. [Remedy] Ask the sender to send the e-mail with a reliable S/MIME certificate.    Cause  Unable to obtain SMTP server address for e-mail transmissions from the DNS server.                                                                                                    | 027-710 | [Cause] No S/MIME certificate is attached to the received e-mail.                        |
| [Remedy] Import the sender's S/MIME certificate to the machine, or attach an S/MIME certificate to S/MIME signature mail sent from the sender.  [Cause] The received S/MIME certificate has expired, or is an unreliable certificate. [Remedy] Ask the sender to send the e-mail with a valid S/MIME certificate.  [Cause] The received e-mail has been discarded because it might be altered on its transmission route. [Remedy] Tell the sender about it, and ask to send the e-mail again.  [Cause] The received e-mail has been discarded because the address in its From field was not the same as the mail address in the S/MIME signature mail. [Remedy] Tell the sender that the mail addresses are not identical, and ask to send the e-mail again.  [Cause] The received S/MIME certificate has not been registered on the machine, or has not been set to use on the machine. [Remedy] Import the sender's S/MIME certificate to the machine, or change settings to use the S/MIME certificate on the machine when the S/MIME certificate has already been registered.  [Cause] The received S/MIME certificate has been discarded because the certificate was unreliable. [Remedy] Ask the sender to send the e-mail with a reliable S/MIME certificate.  [Cause] Unable to obtain SMTP server address for e-mail transmissions from the DNS server.                                                                                                    |         | [Remedy] Ask the sender to send the e-mail with an S/MIME certificate.                   |
| certificate to S/MIME signature mail sent from the sender.  [Cause] The received S/MIME certificate has expired, or is an unreliable certificate. [Remedy] Ask the sender to send the e-mail with a valid S/MIME certificate.  [Cause] The received e-mail has been discarded because it might be altered on its transmission route. [Remedy] Tell the sender about it, and ask to send the e-mail again.  [Cause] The received e-mail has been discarded because the address in its From field was not the same as the mail address in the S/MIME signature mail. [Remedy] Tell the sender that the mail addresses are not identical, and ask to send the e-mail again.  [Cause] The received S/MIME certificate has not been registered on the machine, or has not been set to use on the machine. [Remedy] Import the sender's S/MIME certificate to the machine, or change settings to use the S/MIME certificate on the machine when the S/MIME certificate has already been registered.  [Cause] The received S/MIME certificate has been discarded because the certificate was unreliable. [Remedy] Ask the sender to send the e-mail with a reliable S/MIME certificate.  [Cause] Unable to obtain SMTP server address for e-mail transmissions from the DNS server.                                                                                                    | 027-711 | [Cause] No S/MIME certificate was obtained from the received email.                      |
| [Cause] The received S/MIME certificate has expired, or is an unreliable certificate. [Remedy] Ask the sender to send the e-mail with a valid S/MIME certificate.    [Cause] The received e-mail has been discarded because it might be altered on its transmission route. [Remedy] Tell the sender about it, and ask to send the e-mail again.    [Cause] The received e-mail has been discarded because the address in its From field was not the same as the mail address in the S/MIME signature mail. [Remedy] Tell the sender that the mail addresses are not identical, and ask to send the e-mail again.    [Cause] The received S/MIME certificate has not been registered on the machine, or has not been set to use on the machine. [Remedy] Import the sender's S/MIME certificate to the machine, or change settings to use the S/MIME certificate on the machine when the S/MIME certificate has already been registered.    [Cause] The received S/MIME certificate has been discarded because the certificate was unreliable. [Remedy] Ask the sender to send the e-mail with a reliable S/MIME certificate.    [Cause] Unable to obtain SMTP server address for e-mail transmissions from the DNS server.                                                                                                    |         | [Remedy] Import the sender's S/MIME certificate to the machine, or attach an S/MIME      |
| [Remedy] Ask the sender to send the e-mail with a valid S/MIME certificate.  [Cause] The received e-mail has been discarded because it might be altered on its transmission route.  [Remedy] Tell the sender about it, and ask to send the e-mail again.  [Cause] The received e-mail has been discarded because the address in its From field was not the same as the mail address in the S/MIME signature mail.  [Remedy] Tell the sender that the mail addresses are not identical, and ask to send the e-mail again.  [Cause] The received S/MIME certificate has not been registered on the machine, or has not been set to use on the machine.  [Remedy] Import the sender's S/MIME certificate to the machine, or change settings to use the S/MIME certificate on the machine when the S/MIME certificate has already been registered.  [Cause] The received S/MIME certificate has been discarded because the certificate was unreliable.  [Remedy] Ask the sender to send the e-mail with a reliable S/MIME certificate.  [Cause] Unable to obtain SMTP server address for e-mail transmissions from the DNS server.                                                                                                    |         | certificate to S/MIME signature mail sent from the sender.                               |
| [Cause] The received e-mail has been discarded because it might be altered on its transmission route.  [Remedy] Tell the sender about it, and ask to send the e-mail again.  [Cause] The received e-mail has been discarded because the address in its From field was not the same as the mail address in the S/MIME signature mail.  [Remedy] Tell the sender that the mail addresses are not identical, and ask to send the e-mail again.  [Cause] The received S/MIME certificate has not been registered on the machine, or has not been set to use on the machine.  [Remedy] Import the sender's S/MIME certificate to the machine, or change settings to use the S/MIME certificate on the machine when the S/MIME certificate has already been registered.  [Cause] The received S/MIME certificate has been discarded because the certificate was unreliable.  [Remedy] Ask the sender to send the e-mail with a reliable S/MIME certificate.  [Cause] Unable to obtain SMTP server address for e-mail transmissions from the DNS server.                                                                                                    | 027-712 | [Cause] The received S/MIME certificate has expired, or is an unreliable certificate.    |
| transmission route.  [Remedy] Tell the sender about it, and ask to send the e-mail again.  [Cause] The received e-mail has been discarded because the address in its From field was not the same as the mail address in the S/MIME signature mail.  [Remedy] Tell the sender that the mail addresses are not identical, and ask to send the e-mail again.  [Cause] The received S/MIME certificate has not been registered on the machine, or has not been set to use on the machine.  [Remedy] Import the sender's S/MIME certificate to the machine, or change settings to use the S/MIME certificate on the machine when the S/MIME certificate has already been registered.  [Cause] The received S/MIME certificate has been discarded because the certificate was unreliable.  [Remedy] Ask the sender to send the e-mail with a reliable S/MIME certificate.  [Cause] Unable to obtain SMTP server address for e-mail transmissions from the DNS server.                                                                                                    |         | [Remedy] Ask the sender to send the e-mail with a valid S/MIME certificate.              |
| [Remedy] Tell the sender about it, and ask to send the e-mail again.  [Cause] The received e-mail has been discarded because the address in its From field was not the same as the mail address in the S/MIME signature mail.  [Remedy] Tell the sender that the mail addresses are not identical, and ask to send the e-mail again.  [Cause] The received S/MIME certificate has not been registered on the machine, or has not been set to use on the machine.  [Remedy] Import the sender's S/MIME certificate to the machine, or change settings to use the S/MIME certificate on the machine when the S/MIME certificate has already been registered.  [Cause] The received S/MIME certificate has been discarded because the certificate was unreliable.  [Remedy] Ask the sender to send the e-mail with a reliable S/MIME certificate.  [Cause] Unable to obtain SMTP server address for e-mail transmissions from the DNS server.                                                                                                    | 027-713 | [Cause] The received e-mail has been discarded because it might be altered on its        |
| [Cause] The received e-mail has been discarded because the address in its From field was not the same as the mail address in the S/MIME signature mail.  [Remedy] Tell the sender that the mail addresses are not identical, and ask to send the e-mail again.  [Cause] The received S/MIME certificate has not been registered on the machine, or has not been set to use on the machine.  [Remedy] Import the sender's S/MIME certificate to the machine, or change settings to use the S/MIME certificate on the machine when the S/MIME certificate has already been registered.  [Cause] The received S/MIME certificate has been discarded because the certificate was unreliable.  [Remedy] Ask the sender to send the e-mail with a reliable S/MIME certificate.  [Cause] Unable to obtain SMTP server address for e-mail transmissions from the DNS server.                                                                                                    |         | transmission route.                                                                      |
| not the same as the mail address in the S/MIME signature mail.  [Remedy] Tell the sender that the mail addresses are not identical, and ask to send the e-mail again.  [Cause] The received S/MIME certificate has not been registered on the machine, or has not been set to use on the machine.  [Remedy] Import the sender's S/MIME certificate to the machine, or change settings to use the S/MIME certificate on the machine when the S/MIME certificate has already been registered.  [Cause] The received S/MIME certificate has been discarded because the certificate was unreliable.  [Remedy] Ask the sender to send the e-mail with a reliable S/MIME certificate.  [Cause] Unable to obtain SMTP server address for e-mail transmissions from the DNS server.                                                                                                    |         | [Remedy] Tell the sender about it, and ask to send the e-mail again.                     |
| [Remedy] Tell the sender that the mail addresses are not identical, and ask to send the e-mail again.  [Cause] The received S/MIME certificate has not been registered on the machine, or has not been set to use on the machine.  [Remedy] Import the sender's S/MIME certificate to the machine, or change settings to use the S/MIME certificate on the machine when the S/MIME certificate has already been registered.  [Cause] The received S/MIME certificate has been discarded because the certificate was unreliable.  [Remedy] Ask the sender to send the e-mail with a reliable S/MIME certificate.  [Cause] Unable to obtain SMTP server address for e-mail transmissions from the DNS server.                                                                                                    | 027-714 | [Cause] The received e-mail has been discarded because the address in its From field was |
| e-mail again.  [Cause] The received S/MIME certificate has not been registered on the machine, or has not been set to use on the machine.  [Remedy] Import the sender's S/MIME certificate to the machine, or change settings to use the S/MIME certificate on the machine when the S/MIME certificate has already been registered.  [Cause] The received S/MIME certificate has been discarded because the certificate was unreliable.  [Remedy] Ask the sender to send the e-mail with a reliable S/MIME certificate.  [Cause] Unable to obtain SMTP server address for e-mail transmissions from the DNS server.                                                                                                    |         | not the same as the mail address in the S/MIME signature mail.                           |
| [Cause] The received S/MIME certificate has not been registered on the machine, or has not been set to use on the machine.  [Remedy] Import the sender's S/MIME certificate to the machine, or change settings to use the S/MIME certificate on the machine when the S/MIME certificate has already been registered.  [Cause] The received S/MIME certificate has been discarded because the certificate was unreliable.  [Remedy] Ask the sender to send the e-mail with a reliable S/MIME certificate.  [Cause] Unable to obtain SMTP server address for e-mail transmissions from the DNS server.                                                                                                    |         | [Remedy] Tell the sender that the mail addresses are not identical, and ask to send the  |
| not been set to use on the machine.  [Remedy] Import the sender's S/MIME certificate to the machine, or change settings to use the S/MIME certificate on the machine when the S/MIME certificate has already been registered.  [Cause] The received S/MIME certificate has been discarded because the certificate was unreliable.  [Remedy] Ask the sender to send the e-mail with a reliable S/MIME certificate.  [Cause] Unable to obtain SMTP server address for e-mail transmissions from the DNS server.                                                                                                    |         | e-mail again.                                                                            |
| [Remedy] Import the sender's S/MIME certificate to the machine, or change settings to use the S/MIME certificate on the machine when the S/MIME certificate has already been registered.  1027-716 [Cause] The received S/MIME certificate has been discarded because the certificate was unreliable.  1027-717 [Remedy] Ask the sender to send the e-mail with a reliable S/MIME certificate.  1027-717 [Cause] Unable to obtain SMTP server address for e-mail transmissions from the DNS server.                                                                                                    | 027-715 | [Cause] The received S/MIME certificate has not been registered on the machine, or has   |
| use the S/MIME certificate on the machine when the S/MIME certificate has already been registered.  1027-716 [Cause] The received S/MIME certificate has been discarded because the certificate was unreliable.  1027-717 [Remedy] Ask the sender to send the e-mail with a reliable S/MIME certificate.  1027-717 [Cause] Unable to obtain SMTP server address for e-mail transmissions from the DNS server.                                                                                                    |         | not been set to use on the machine.                                                      |
| been registered.  [Cause] The received S/MIME certificate has been discarded because the certificate was unreliable.  [Remedy] Ask the sender to send the e-mail with a reliable S/MIME certificate.  [Cause] Unable to obtain SMTP server address for e-mail transmissions from the DNS server.                                                                                                    |         | [Remedy] Import the sender's S/MIME certificate to the machine, or change settings to    |
| [Cause] The received S/MIME certificate has been discarded because the certificate was unreliable.  [Remedy] Ask the sender to send the e-mail with a reliable S/MIME certificate.  [Cause] Unable to obtain SMTP server address for e-mail transmissions from the DNS server.                                                                                                    |         | use the S/MIME certificate on the machine when the S/MIME certificate has already        |
| unreliable.  [Remedy] Ask the sender to send the e-mail with a reliable S/MIME certificate.  [Cause] Unable to obtain SMTP server address for e-mail transmissions from the DNS server.                                                                                                    |         | been registered.                                                                         |
| [Remedy] Ask the sender to send the e-mail with a reliable S/MIME certificate.  1027-717 [Cause] Unable to obtain SMTP server address for e-mail transmissions from the DNS server.                                                                                                    | 027-716 | [Cause] The received S/MIME certificate has been discarded because the certificate was   |
| (Cause) Unable to obtain SMTP server address for e-mail transmissions from the DNS server.                                                                                                    |         | unreliable.                                                                              |
| server.                                                                                                    |         | [Remedy] Ask the sender to send the e-mail with a reliable S/MIME certificate.           |
|                                                                                                    | 027-717 | [Cause] Unable to obtain SMTP server address for e-mail transmissions from the DNS       |
| [Remedy] Check whether the DNS server is set correctly.                                                                                                    |         | server.                                                                                  |
|                                                                                                    |         | [Remedy] Check whether the DNS server is set correctly.                                  |

# Security @ Xerox

| For the latest information on security and operation concerning your device, see the Xerox Security Information website located at www.xerox.com/security. |
|----------------------------------------------------------------------------------------------------|
|                                                                                                    |
|                                                                                                    |
|                                                                                                    |
|                                                                                                    |
|                                                                                                    |
|                                                                                                    |
|                                                                                                    |
|                                                                                                    |
|                                                                                                    |
|                                                                                                    |
|                                                                                                    |
|                                                                                                    |
|                                                                                                    |
|                                                                                                    |
|                                                                                                    |

# **Appendix**

#### List of Operation Procedures

| Item              | Using Control Panel                               | Using CentreWare Internet Services | Default |
|-------------------|---------------------------------------------------|------------------------------------|---------|
|                   |                                                   |                                    |         |
|                   | > [Machine Clock/Timers].                         |                                    |         |
| Use Passcode      | [Authentication/Security] > [Authentication] >    | -                                  | On      |
| Entry from        | [Passcode Policy] > [Passcode Entry from          |                                    |         |
| Control Panel     | Control Panel]                                    |                                    |         |
| Change the        | [Authentication/Security Settings] > [System      | [Security] > [System               | -       |
| System            | Administrator Settings] > [System                 | Administrator Settings]            |         |
| Administrator     | Administrator's Passcode]                         |                                    |         |
| Passcode          |                                                   |                                    |         |
| Set Maximum       | [Authentication/Security Settings] >              | [Security] > [System               | 5       |
| Login Attempts    | [Authentication > [Maximum Login Attempts By      | Administrator Settings]            |         |
|                   | System Administrator]                             |                                    |         |
| Set Service Rep.  | [System Settings] > [Common Service Settings]     | [Security] > [Service              | Off     |
| Restricted        | > [Other Settings] > [Service Rep. Restricted     | Representative Restricted          |         |
| Operation         | Operation].                                       | Operation]                         |         |
| Set Overwrite     | [Authentication/Security Settings] > [Overwrite   | -                                  | On      |
| Hard Disk         | Hard Disk]                                        |                                    |         |
| Set Scheduled     | [Authentication/Security Settings] > [Overwrite   | [Security] > [On Demand            | Off     |
| Image Overwrite   | Hard Disk] > [Scheduled Image Overwrite].         | Overwrite] > [Scheduled]           |         |
| Run Image         | [Authentication/Security Settings] > [Overwrite   | [Security] > [On Demand            | -       |
| Overwrite         | Hard Disk] > [Run Image Overwrite]                | Overwrite] > [Manual]              |         |
| Set Data          | [System Settings] > [Common Service Settings]     | -                                  | On      |
| Encryption        | > [Other Settings] > [Data Encryption]            |                                    |         |
| Set               | [Authentication/Security Settings] >              | [Security] > [Authentication       | Off     |
| Authentication    | [Authentication] > [Login Type].                  | Configuration]                     |         |
| Set Access        | [Authentication/Security Settings] >              | [Security] > [Authentication       | Off     |
| Control           | [Authentication] > [Access Control]               | Configuration] > [Next]>           |         |
|                   |                                                   | [Device Access] or [Service        |         |
|                   |                                                   | Access]                            |         |
| Set Private Print | [Authentication/Security Settings] >              | -                                  | Off     |
|                   | [Authentication] > [Charge/Private Print          |                                    |         |
|                   | Settings].                                        |                                    |         |
| Set User          | [Authentication/Security Settings] >              | [Security] > [User Details         | 0       |
| Passcode          | [Authentication] > [Passcode Policy] >            | Setup] > [Minimum Passcode         |         |
| Minimum Length    | [Minimum Passcode Length]                         | Length]                            |         |
| Set Direct Fax    | [System Settings] > [Fax Service Settings] > [Fax | -                                  | On      |
|                   | Control] > [Direct Fax]                           |                                    |         |

| 6 . 6 . 6                                     | 15                                                                                                    |                                                                  |     |
|-----------------------------------------------|----------------------------------------------------------------------------------------------------|------------------------------------------------------------------|-----|
| Set Self Test                                 | [System Settings] > [Common Service Settings] > [Maintenance] > [Power on Self Test]                                                                                                    | -                                                                |     |
| Set Software                                  | [System Settings] > <del>[</del> €ommon Service Settings]                                                                                                    | [Services] > [Machine                                            | On  |
| Download                                      | Settings   → †Software Download   > †Other Settings   → †Software Download   > †Software Download   > †Software | Software] > [Upgrades]                                           | 011 |
| Set SMB                                       | - [other Settings] > [sortware bownload].                                                                                                    | [Connectivity] > [Port Setting]                                  | On  |
| Set WebDAV                                    | [System Settings] > [Connectivity 8.Network                                                                                                    |                                                                  | On  |
| Set WebDAV                                    | [System Settings] > [Connectivity&Network<br>Setup] > [Port Setting]                                                                                                    | [Connectivity] > [Port Setting]                                  | On  |
| Set IPP                                       | [System Settings] > [Connectivity&Network Setup] > [Port Setting]                                                                                                    | [Connectivity] > [Port Setting]                                  | On  |
| Set LDAP                                      | -                                                                                                    | [Connectivity] > [Protocol] > [LDAP] > [LDAP Server]             | -   |
| Set Kerberos                                  | -                                                                                                    | [Security] > [Remote Authentication Servers] > [Kerberos Server] | -   |
| Set SSL/TSL                                   | [System Settings] > [Connectivity & Network<br>Setup] > [Security Settings] > [SSL/TLS Settings]                                                                                                    | [Security] > [SSL/TLS<br>Settings]                               | Off |
| Configuring<br>Machine                        | -                                                                                                    | [Security] > [Machine Digital<br>Certificate Management] >       | -   |
| Certificates                                  |                                                                                                    | [Upload Signed Certificate].                                     |     |
| Set IPSec                                     | [System Settings] > [Connectivity & Network<br>Setup] > [Security Settings] > [IPSec Settings]                                                                                                    | [Security] > [IPSec]                                             | Off |
| Set SNMPv3                                    | -                                                                                                    | [Connectivity] > [Protocols] > [SNMP Configuration]              | Off |
| Set S/MIME                                    | [System Settings] > [Connectivity & Network<br>Setup] > [Security Settings] > [S/MIME Settings]                                                                                                    | [Security] > [SSL/TLS Settings] > [S/MIME Communication]         | Off |
| Set Audit Log,<br>Import the Audit<br>LogFile | -                                                                                                    | [Security] > [Audit Log].                                        | Off |
| Create/View                                   | [Authentication/Security Settings] >                                                                                                    | [Security] > [Authentication                                     | -   |
| User Account                                  | [Authentication] > [Create/View User Accounts]                                                                                                    | Configuration] > [Next]>                                         |     |
| Change Service                                | > [Account Number]                                                                                                    | [Account Number] > [Edit]                                        |     |
| Acces per user                                |                                                                                                    |                                                                  |     |
| Change User                                   | [User Details Setup] > [Change Passcode]                                                                                                    | -                                                                | -   |
| Passcode by                                   |                                                                                                    |                                                                  |     |
| General User                                  |                                                                                                    |                                                                  |     |
| Folder Service                                | [System Settings] > [Folder Service Setting]                                                                                                    | -                                                                | -   |
| Setting                                       |                                                                                                    |                                                                  |     |
| Stored File                                   | [System Settings] > [Stored File Setting]                                                                                                    | -                                                                | -   |
| Setting                                       |                                                                                                    |                                                                  |     |
| Create Folder                                 | [Setup Menu] > [Create Folder]                                                                                                    | Scan Tab > [Folder] > [Create]                                   | -   |
| Change User                                   | [Authentication/Security Settings] >                                                                                                    | [Security] > [Authentication                                     | -   |
| Passcode by                                   | [Authentication] > [Create/View User Accounts]                                                                                                    | Configuration] > [Next]>                                         |     |
| System                                        |                                                                                                    | [Account Number] > [Edit]                                        |     |
| Administrator                                 |                                                                                                    |                                                                  |     |